Dell PowerVault MD3600i/ MD3620i ストレージアレイ を使用した Microsoft Windows Server フェイル オーバークラスタ

ハードウェアの設置& トラブルシューテ ィング

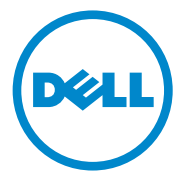

# メモおよび注意

- メモ:コンピュータを使いやすくするための重要な情報を説明してい ます。
- 注意:手順に従わないと、ハードウェアの損傷やデータの損失につながる 可能性があることを示しています。

## —<br>本書の内容は予告なく変!<br>© 2011 すべての著作権!<br>Dell las ②書面に上る記 本書の内容は予告なく変更されることがあります。 **© 2011** すべての著作権は **Dell Inc.** にあります。

Dell Inc. の書面による許可のない複製は、いかなる形態においても厳重に禁じられてい ます。

本書に使用されている商標:Dell™、DELL ロゴ、PowerEdge™ および PowerVault™ は<br>Dell Inc. の商標です。Microsoft®、Windows® および Windows Server® は米国その他の 国における Microsoft Corporation の商標または登録商標です。

商標または製品の権利を主張する事業体を表すためにその他の商標および社名が使用され ていることがあります。それらの商標や会社名は、一切 Dell Inc. に帰属するものではあり ません。

2011 年 2 月 Rev. A00

# 目次

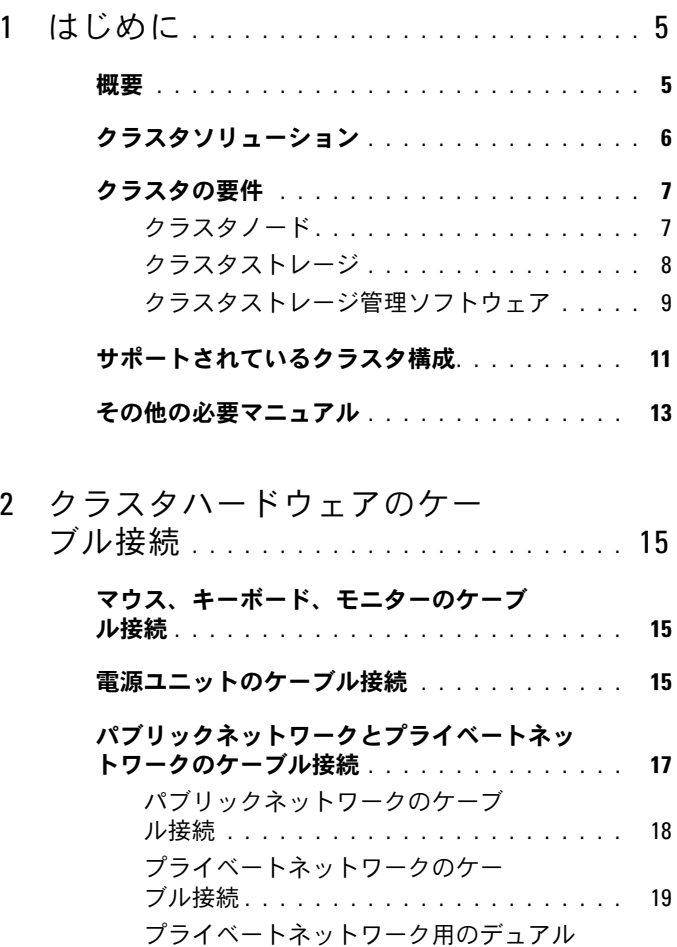

 ポートネットワークアダプタの使用 . . . . . 20 NIC のチーム化 [. . . . . . . . . . . . . . . . . .](#page-19-0) 20

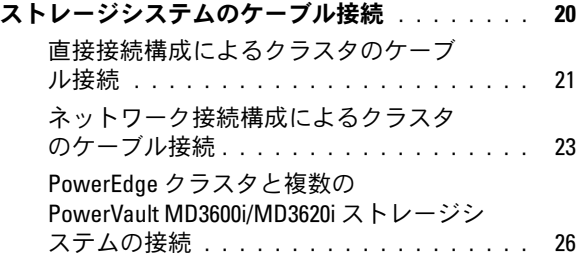

## 3 [システムのクラスタリングへ](#page-28-0) [の準備](#page-28-0) . . . . . . . . . . . . . . . . . . . . . . . . . . . 29 クラスタ構成の概要 [. . . . . . . . . . . . . . . . . .](#page-28-1) 29 インストールの概要 [. . . . . . . . . . . . . . . . . .](#page-30-0) 31 iSCSI NIC [のインストール](#page-31-0) . . . . . . . . . . . . 32 [iSCSI NIC](#page-32-0) の設定 . . . . . . . . . . . . . . . . . . 33 [Microsoft iSCSI Software Initiator](#page-33-0) のイン ストール . . . . . . . . . . . . . . . . . . . . . . 34 [ストレージ管理ソフトウェアのインス](#page-33-0) トール . . . . . . . . . . . . . . . . . . . . . . . 34 [共有ストレージシステムの設定](#page-34-0) . . . . . . . . 35 [トラブルシューティングツール](#page-56-0) . . . . . . . . 57 [フェイルオーバークラスタの設定](#page-67-0) . . . . . . . 68 A [トラブルシューティング](#page-68-0) . . . . . . . . . 69

- B [クラスタデータシート](#page-74-0) . . . . 75
- C iSCSI [設定ワークシート](#page-76-0). . . . . . . 77 IPv4 の設定[. . . . . . . . . . . . . . . . . . . . .](#page-76-1) 77

IPv6 の設定[. . . . . . . . . . . . . . . . . . . . .](#page-77-0) 78

- 索引 [. . . . . . . . . . . . . . . . . . . . . . . . . . . . . . . .](#page-80-0) 81
- 4 | 目次

# <span id="page-4-0"></span>はじめに

本書では、Dell PowerVault MD3600i/MD3620i ストレージシステムを 使用したクラスタソリューションのインストールと管理について説明し ます。クラスタソリューションの構成作業を担当する熟練の IT 専門家 と、アップグレードとメンテナンス作業を担当するサービス技術者向け のガイドですが、クラスタリングを初めて学ぶ読者の方も対象としてい ます.

# <span id="page-4-1"></span>概要

Microsoft Windows Server Failover Clustering では、特定のハード ウェアとソフトウェアのコンポーネントを組み合わせて、クラスタで実 行されるアプリケーションとサービスの可用性を高めます。フェイル オーバークラスタは、システム内で単一障害点が発生する可能性を低く するように設計されています(単一障害点とは、1 箇所の障害がシステ ム全体の障害となることで、これが発生すると、クラスタ内のアプリ ケーションやサービスが利用できなくなる可能性があります)。クラス タ内のシステムおよびストレージの電源ユニット、ノードとストレージ アレイの間の接続、多層にわたるエンタープライズアプリケーション アーキテクチャ内のクライアントシステムまたはその他のシステムへの 接続には、冗長コンポーネントを使用することをお勧めします。

本書では、1 つまたは複数の Windows Server フェイルオーバークラス タで使用する Dell MD3600i/MD3620i iSCSI ストレージアレイの設定に ついて説明します。クラスタに共有ストレージを導入するために必要な 情報と具体的な設定手順が説明されています。

クラスタの導入の詳細については、**support**.**dell.com/manuals** で、 『Microsoft Windows Server を使用した Dell フェイルオーバークラス タのインストール & トラブルシューティング』を参照してください。

メモ:本書では、Windows Server 2008 とは、Windows Server 2008 x64 Enterprise Edition または Windows Server 2008 R2 x64 Enterprise Edition を指し ます.

Dell Windows Server フェイルオーバークラスタ用として推奨される OS、ハードウェアコンポーネント、およびドライバまたはファーム ウェアのバージョンのリストについては、**dell.com/ha** で、『Dell Cluster Configuration Support Matrices』(Dell クラスタ構成のサポー トマトリックス)を参照してください。

# <span id="page-5-0"></span>クラスタソリューション

お使いの iSCSI クラスタは最小 2 ノード ~ 最大 16 ノードのクラスタを 導入し、以下の機能を提供します。 •

- Internet Small Computer System Interface(iSCSI)テクノロジ
- ネットワーククライアントへのシステムサービスとリソースの高可 用性
- 共有ストレージに対する冗長パス •
- アプリケーションおよびサービスの障害復旧
- クラスタ全体をオフラインにしないでクラスタの修復、メンテナン ス、アップグレードを可能にする柔軟なメンテナンス機能

クラスタに iSCSI テクノロジを導入すると、次のような利点があり ます。<br>一

- 柔軟性 iSCSI は TCP/IP をベースにしているため、クラスタノード とストレージシステムを別々の場所に設置できます。
- 可用性 iSCSI コンポーネントは冗長接続によって、クライアント に複数のデータパスとより高い可用性を提供します。
- **接続性** iSCSI には SCSI よりも多くのデバイスを接続できます。 iSCSI デバイスはホットスワップ対応であるため、クラスタを停止す ることなく、ノードでデバイスの取り外し、取り付けができます。

## <span id="page-6-0"></span>クラスタの要件

使用するクラスタには次のコンポーネントが必要です。 •

- サーバー(クラスタノード)
- ストレージおよびストレージ管理ソフトウェア

## <span id="page-6-1"></span>クラスタノード

クラスタノードのハードウェア要件を 表 [1-1](#page-6-2) に示します。

#### <span id="page-6-2"></span>表 1-1. クラスタノードの要件

**|**<br>コンポーネント 最小要件 プロセッサ 各クラスタノードに少なくとも1つのプロセッサ。

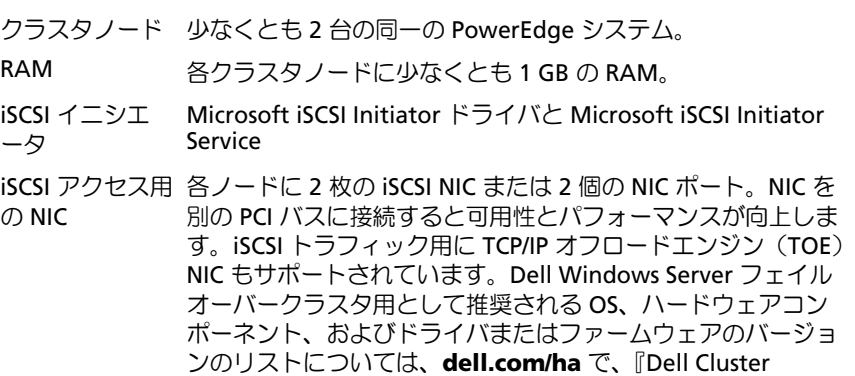

Configuration Support Matrices』(Dell クラスタ構成のサ ポートマトリックス)を参照してください。

#### <span id="page-7-0"></span>表 1-1. クラスタノードの要件 (続き)

コンポーネント 最小要件

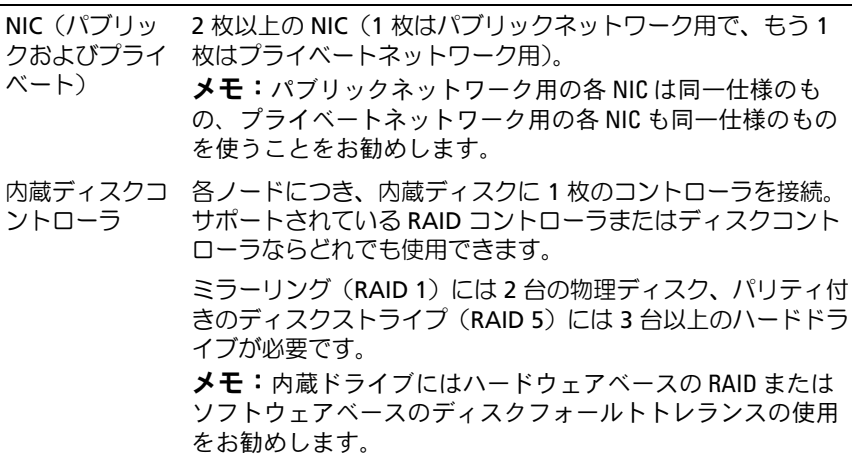

クラスタストレージ

共有ストレージシステムの構成要件を 表 [1-2](#page-7-1) に示します。

## <span id="page-7-1"></span>表 1-2. クラスタストレージの要件

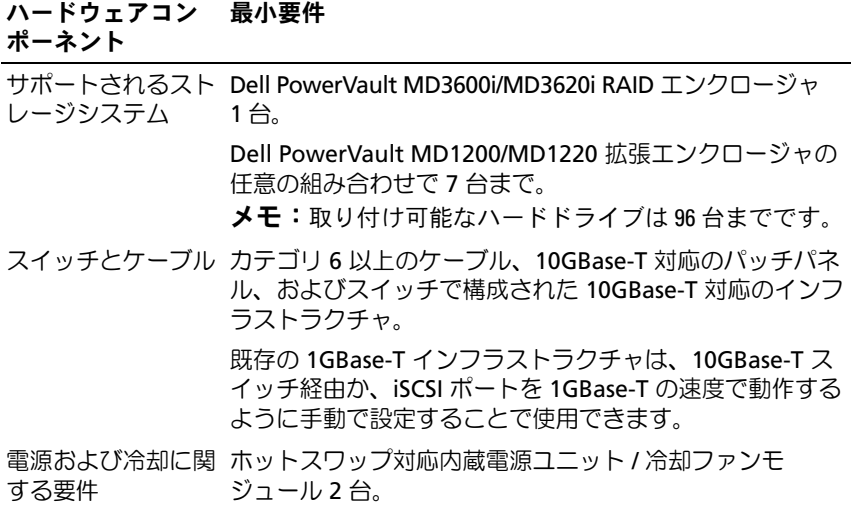

8 | はじめに

#### <span id="page-8-0"></span>表 1-2. クラスタストレージの要件 (続き)

ハードウェアコン 最小要件

ポーネント

物理ディスク PowerVault MD3600i/MD3620i RAID エンクロージャ内に 少なくとも 2 台の物理ディスク。

複数のクラスタとス スイッチ接続構成では、クラスタとスタンドアロンシステ タンドアロンシス ムは、1 台または複数の PowerVault MD3600i/MD3620i シ テム ステムを共有できます。

メモ:RAID 0 および独立のディスクとして使用することも可能ですが、 ディスクが故障した場合にデータの冗長性を確保できないため、高い可用性を必要とするシステムにはお勧めできません。

## クラスタストレージ管理ソフトウェア

# <u>Della PowerVault MD Storage Manager</u>

このソフトウェアは、複数の PowerVault MD3600i/MD3620i RAID エ ンクロージャを集中管理するために管理ステーションまたはアレイに接 続されたホストで実行します。Dell PowerVault MD Storage Manager (MDSM)を使用して、ディスクグループの作成、仮想ディスクの作成 とマッピング、エンクロージャのステータスの監視、ファームウェアの ダウンロードなどのタスクを実行できます。

MDSM は、ウィザード形式のツールとタスクベースの構造を持つ GUI です。MDSM は以下の目的で設計されています。 •

- ストレージアレイのインストール、設定、管理、診断のタスクを単 純化する。
- ストレージアレイに重大な問題が発生した時にアラートの送信に使 用されるイベント監視サービスを格納する。
- OS のプロンプトからコマンドを実行するためのコマンドラインイン タフェース(CLI)を提供する。

#### MD Storage Manager エージェント

このソフトウェアは各クラスタノードに常駐して、MDSM によって管 理できるシステムベースのトポロジデータを収集します。

#### マルチパス I/O(MPIO)ソフトウェア

マルチパス I/O ソフトウェア (別名「フェイルオーバードライバ」)は 各クラスタノードにインストールされています。ソフトウェアにより、 システムと RAID エンクロージャの間の冗長データパスが管理されま す。MPIO ソフトウェアによって冗長パスが正しく管理されるために は、構成において NIC とケーブル接続が冗長になっている必要があり ます。

MPIO ソフトウェアは、1 つの仮想ディスクに対して複数のパスがある ことを認識し、そのディスクへの優先パスを確立します。優先パス内の コンポーネントのいずれかに障害が発生すると、ストレージアレイが中 断されることなく動作し続けるように、MPIO ソフトウェアは I/O 要求 の経路を自動的に代替パスに変更します。

#### 拡張機能

PowerVault MD3600i/MD3620i RAID ストレージシステムの拡張機能 は、次のとおりです。 •

- スナップショット仮想ディスクは、ソース仮想ディスクの内容に影 響を与えずに、バックアップ、テスト、またはデータ処理を目的に 仮想ディスクのポイントインタイムイメージをキャプチャします。
- 仮想ディスクのコピーは、ソース仮想ディスクからストレージアレ イ内のターゲット仮想ディスクにデータのフルコピーを生成します。 仮想ディスクコピー機能を使用して、データのバックアップ、小容 量の物理ディスクを使用するディスクグループから大容量の物理 ディスクを使用するディスクグループへのデータのコピー、または スナップショット仮想ディスクデータのソース仮想ディスクへの復 元ができます。
- ハイパフォーマンス階層化へのアップグレード 標準的なパフォー マンスレベルで動作する MD3600i シリーズのアレイよりもシステム のパフォーマンスが高くなります。
	- メモ:クラスタ環境で正しいオプションを導入する方法については、 65 ページの「[PowerVault MD Storage Manager](#page-64-0) の詳細 (プレミアム)機 [能の使い方」](#page-64-0)を参照してください。

# <span id="page-10-0"></span>サポートされているクラスタ構成

## 図 1-1. 直接接続のクラスタ構成

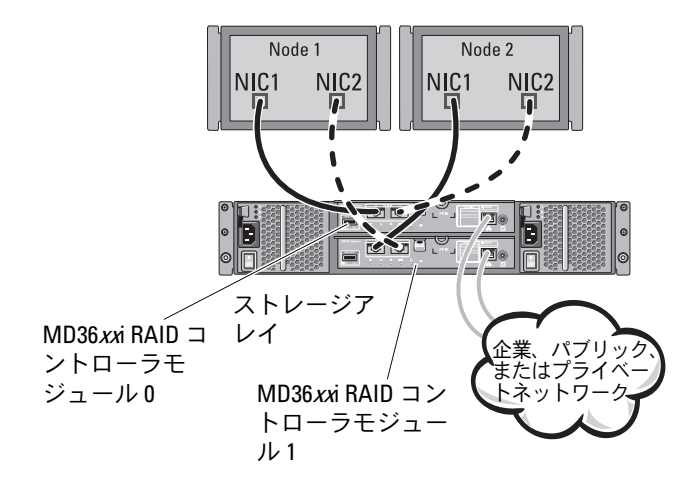

#### 図 1-2. ネットワーク接続の冗長クラスタ構成

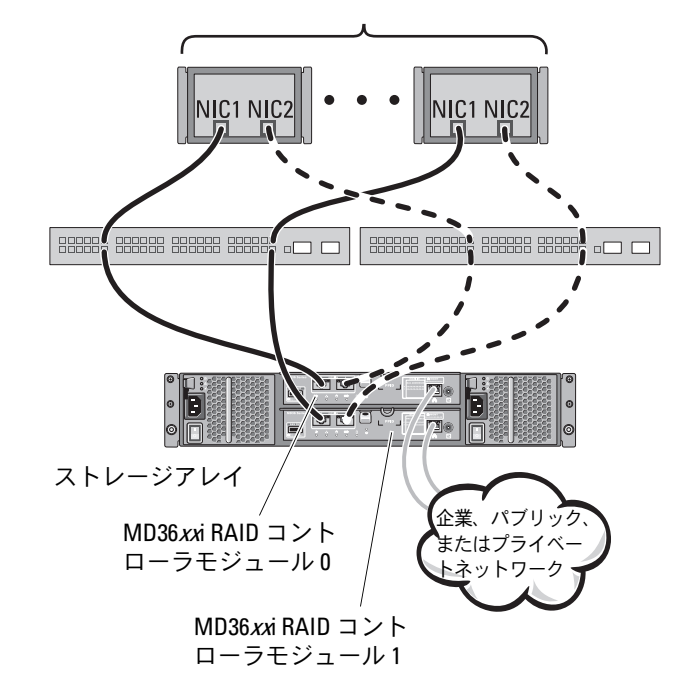

**メモ:**最大構成は 64 ノードです。ノードは次のいずれかになります。

- 最大 16 ノードのクラスタ 1 つ
- 複数のクラスタ
- 複数のクラスタと単一または複数のスタンドアロンサーバー

# <span id="page-12-0"></span>その他の必要マニュアル

- 注意:コンピュータに同梱されている安全情報のマニュアルには、安全 および認可機関に関する重要な情報が記載されています。保証情報は、こ のマニュアルに含まれている場合と、別の文書として付属する場合があり ます。
	- ラックソリューションに付属の『ラック取り付けガイド』では、 システムをラックに取り付ける手順について説明しています。
	- 『はじめに』では、最初にシステムをセットアップする場合の概要を 説明しています。
	- 『Microsoft Windows Server 2008 を使用した Dell フェイルオーバー クラスタのインストール & トラブルシューティング』には、クラス タの導入に関する詳細情報が記載されています。
	- 『Dell Cluster Configuration Support Matrices』(デルのクラスタ構 成のサポートマトリックス)には、Dell Windows Server フェイル オーバークラスタ用として推奨される OS、ハードウェアコンポーネ ント、およびドライバまたはファームウェアのバージョンのリスト が記載されています。
	- OS のマニュアルでは、OS ソフトウェアのインストール手順(必要 な場合)や設定方法、および使い方について説明しています。
	- システムとは別に購入されたコンポーネントのマニュアルでは、購 入されたオプション装置の取り付けや設定について説明しています。
	- Dell PowerVault のテープライブラリのマニュアルでは、テープライ ブラリのインストール、トラブルシューティング、およびアップグ レードについて説明しています。
	- システム、ソフトウェア、またはマニュアルの変更について記載さ れたアップデート情報がシステムに付属していることがあります。
	- お使いの PowerEdge システムの『ユーザーズガイド』では、システ ムの機能や仕様、セットアップユーティリティ(該当する場合)、ソ フトウェアのサポート、システム設定ユーティリティについて説明 しています。
	- Dell PowerVault MD3600i/MD3620i ストレージアレイの『はじめ に』では、ストレージアレイのセットアップとケーブル接続の概要 を説明しています。
- Dell PowerVault MD3600i/MD3620i の『オーナーズマニュアル』で は、システムの機能、トラブルシューティングの方法、およびコン ポーネントの取り付け方や交換方法について説明しています。
- Dell PowerVault MD3600i/MD3620i ストレージアレイの『導入ガイ ド』では、ソフトウェアとハードウェアのインストール / 取り付けと 設定について説明しています。
- Dell PowerVault MD ストレージアレイ の『CLI ガイド』では、コマ ンドラインインタフェース(CLI)を使用してストレージアレイの設 定と管理を行う方法を説明しています。
- Dell PowerVault MD36xxi の Resource DVD には、本項に含まれて いるすべてのマニュアルのほかに、設定 / 管理ツールのマニュアルが 収録されています。
- Dell PowerVault MD システムの『Support Matrix』(サポートマト リックス)では、PowerVault MD システム用のサポートされている ソフトウェアとハードウェアについて説明しています。

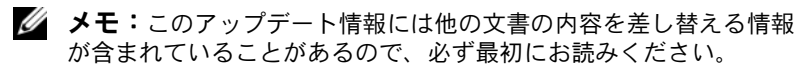

 リリースノートまたは readme ファイルには、システムまたはマ ニュアルの最新のアップデート情報や、専門知識をお持ちのユー ザーや技術者のための高度な技術情報が含まれていることがあり ます。

# <span id="page-14-0"></span>クラスタハードウェアのケーブ ル接続

以下の項では、クラスタのさまざまなコンポーネントのケーブル接続に ついて説明します。

# <span id="page-14-1"></span>マウス、キーボード、モニターのケーブル 接続

クラスタ構成をラックに取り付ける場合は、マウス、キーボード、モニ ターをノードに接続するためのスイッチボックスを含める必要がありま す。各ノードをスイッチボックスに接続する方法については、ラックに 付属のマニュアルを参照してください。

## <span id="page-14-2"></span>電源ユニットのケーブル接続

個々の電源の要件が満たされていることを確認するには、クラスタソ リューションの各コンポーネントのマニュアルを参照してください。 電源関連の障害からクラスタソリューションを保護するために、次のガ イドラインに従うことをお勧めします。 •

- 複数の電源ユニットを使用したクラスタノードでは、各電源ユニッ トを別々の AC 回路に接続する。
- 無停電電源装置(UPS)を使用する。
- 環境によっては、バックアップ用の発電機の設置や別の変電設備か らの電力供給を検討する。

図 [2-1](#page-15-0) は、2 台の Dell PowerEdge システムと 1 台のストレージシステ ムで構成されるクラスタソリューションの電源ケーブルを接続するお勧 めの方法です。冗長性を確保するため、すべてのコンポーネントのプラ イマリ電源ユニットは、1 つまたは 2 つの回路にまとめて接続し、冗長 電源は別の電源供給回路にまとめて接続するようにします。

<span id="page-15-0"></span>図 2-1. 電源ケーブルの接続例

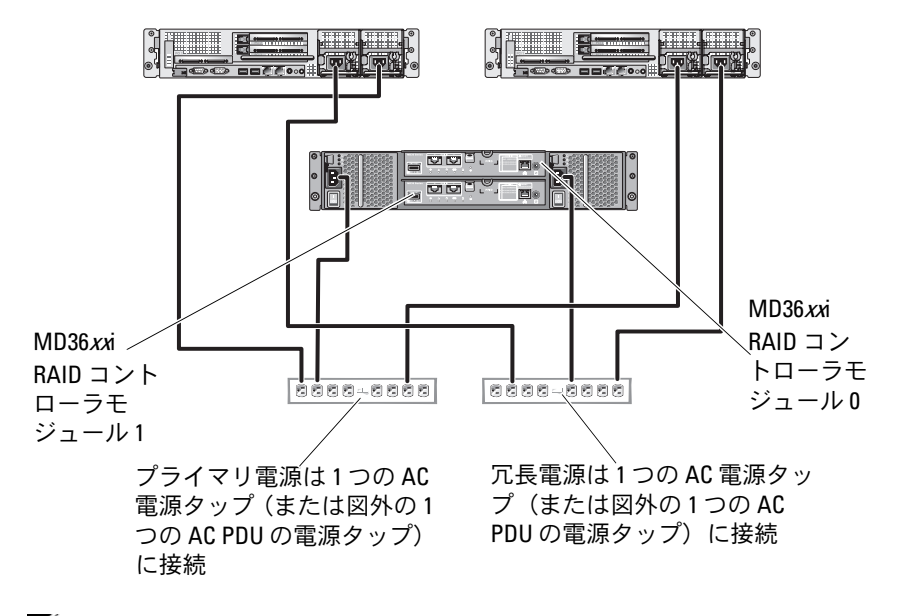

■ メモ:この図は、電源ユニットから各コンポーネントへの配線のみを示 したものです。

#### 16 | クラスタハードウェアのケーブル接続

# <span id="page-16-0"></span>パブリックネットワークとプライベートネッ トワークのケーブル接続

クラスタノード内のネットワークアダプタは、各ノードに対して少なく とも 2 つのネットワーク接続を提供します。これらの接続について、 表 [2-1](#page-16-1) にまとめます。

#### <span id="page-16-1"></span>表 2-1. ネットワーク接続

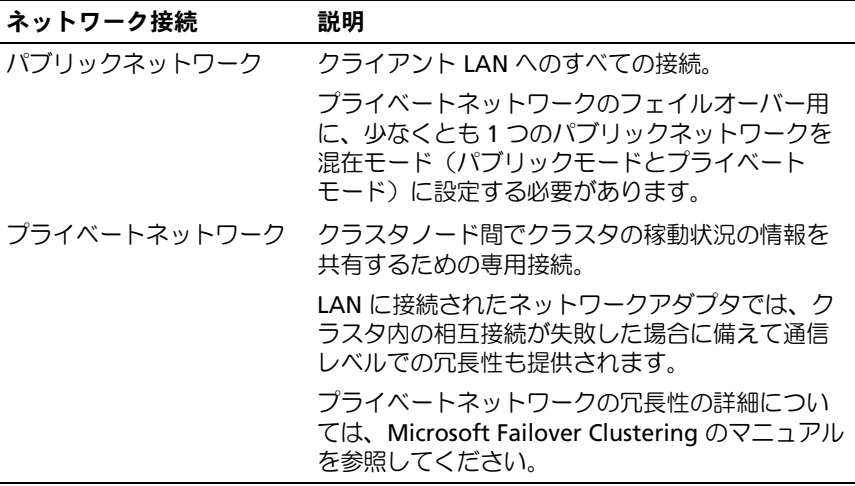

図 [2-2](#page-17-1) は、ネットワークアダプタのケーブル接続の例です。各ノード内 の専用ネットワークアダプタはパブリックネットワークに、残りのネッ トワークアダプタは相互に接続されています(プライベートネットワー ク用)。

<span id="page-17-1"></span>図 2-2. ネットワークのケーブル接続の例

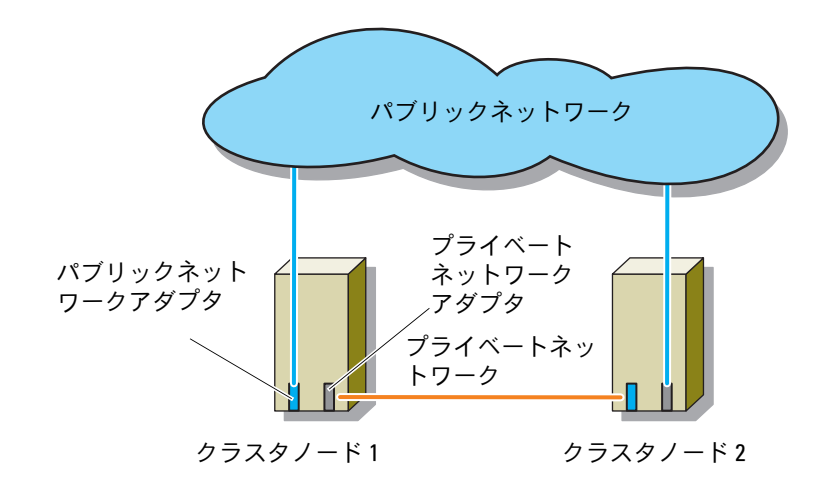

### <span id="page-17-0"></span>パブリックネットワークのケーブル接続

TCP/IP を実行しているシステムでサポートされているネットワークア ダプタならどれでも、パブリックネットワークセグメントに接続できま す。追加のパブリックネットワークセグメントをサポートするため、ま たはプライマリネットワークアダプタやスイッチポートの故障に備えて 冗長性を持たせるために、追加のネットワークアダプタを取り付けるこ とができます。

#### 18 | クラスタハードウェアのケーブル接続

#### <span id="page-18-0"></span>プライベートネットワークのケーブル接続

クラスタノード間のプライベートネットワーク接続には、各ノードに取 り付けた 2 番目以降のネットワークアダプタを使用します。このネッ トワークはクラスタ内の通信に使用します。

3 つの可能なプライベートネットワーク構成に必要なハードウェアのコ ンポーネントと接続方法を 表 [2-2](#page-18-1) に示します。

<span id="page-18-1"></span>表 2-2. プライベートネットワークのハードウェアコンポーネントおよび接続

| 方式                          | ハードウェアコンポー<br>ネント                                                | 接続                                                                                                    |
|-----------------------------|------------------------------------------------------------------|----------------------------------------------------------------------------------------------------|
| ネットワークスイッチ                  | ギガビットまたは 10 ギ<br>ガビットイーサネット<br>ネットワークアダプタと<br>スイッチ               | ハードウェアに応じて、<br>CAT5e または CAT6 ケーブ<br>ル、ローカルコネクタ (LC)<br>を備えたマルチモード光<br>ケーブル、または 2 芯同軸<br>ケーブルを、ノード内の<br>ネットワークアダプタから<br>スイッチの間に接続します。 |
| ポイントツーポイント<br>(2 ノードクラスタのみ) | RJ-45 コネクタを備えた<br>銅線ギガビットまたは<br>10 ギガビットイーサ<br>ネットネットワークアダ<br>プタ | 両方のノードのネットワー<br>クアダプタ間に標準 CAT5e<br>または CAT6 イーサネット<br>ケーブルを接続します。                                                                     |
|                             | SFP+ コネクタを備えた<br>銅線 10 ギガビットイー<br>サネットネットワークア ケーブルを接続します。<br>ダプタ | 両方のノードのネットワー<br>クアダプタ間に 2 芯同軸                                                                                                    |
|                             | LC コネクタを備えたオ<br>サネットネットワークア<br>ダプタ                               | 両方のノードのネットワー<br>プティカルギガビットま クアダプタ間にマルチモー<br>たは 10 ギガビットイー ドの光ケーブルを接続し<br>ます。                                                          |

■ メモ:本書でイーサネットという場合は、ギガビットイーサネットまた は 10 ギガビットイーサネットを指します。

## <span id="page-19-0"></span>プライベートネットワーク用のデュアルポートネットワークアダ プタの使用

パブリックネットワークをプライベートネットワーク通信のフェイル オーバー用に使えるように、クラスタを構成することもできます。ただ し、デュアルポートネットワークアダプタを使用している場合、パブ リックとプライベートの両方のネットワークをサポートするために 2 つのポートを同時に使わないでください。

## NIC のチーム化

ネットワークインタフェースカード(NIC)のチーム化によって複数の NIC を組み合わせ、ロードバランシング機能やフォールトトレランス機 能を付加することができます。お使いのクラスタは、パブリックネット ワークでのみ NIC のチーム化をサポートしています。プライベート ネットワークでは NIC のチーム化はサポートされていません。

チーム化を行う場合、チーム内では同じブランドの NIC を使用します。 また、チーム化のドライバもブランドを混在させることはできません。

## <span id="page-19-1"></span>ストレージシステムのケーブル接続

本項では、お使いのクラスタをストレージシステムに接続する方法につ いて説明します。

■ メモ: PowerVault MD36xxi ストレージシステムには、カテゴリ 6 以上の ケーブル、10GBase-T 対応のパッチパネル、およびスイッチで構成された 10GBase-T 対応のインフラストラクチャが必要です。既存の 1GBase-T イン フラストラクチャは、10GBase-T ネットワークと相互接続する 10GBase-T スイッチ経由か、iSCSI ポートを 1GBase-T の速度で動作するように手動で 設定することで使用できます。

ストレージ管理は、ホストツーコントローラインタフェースによる帯域 内管理、またはイーサネット接続による帯域外管理が可能です。帯域外 ストレージ管理には、ストレージアレイのイーサネットポートをパブ リックネットワークにケーブル接続します。

<sup>■</sup> メモ: PowerVault MD3600i/MD3620i は帯域外管理を使用する構成にするこ とをお勧めします。

#### <span id="page-20-0"></span>直接接続構成によるクラスタのケーブル接続

直接接続構成では、各クラスタノードは、2 本のネットワークケーブ ル、および 1 枚のデュアルポート NIC または 2 枚のシングルポート NIC のいずれかを使用して、PowerVault MD3600i/MD3620i RAID コン トローラモジュールに直接接続します。

ポート、ケーブル、またはストレージコントローラなど、ストレージパ ス内のコンポーネントのいずれかに障害が発生しても、MPIO ソフト ウェアが I/O 要求を代替パスに自動的に経路変更するため、ストレージ アレイは中断されることなく動作し続けます。2 枚のシングルポート NIC を使用する構成の方が、可用性に優れています。1 枚の NIC に障害 が発生しても、フェイルオーバークラスタはクラスタリソースをもう 1 つのクラスタノードに移動しません。

クラスタのケーブル接続は次のとおりです。

- 1 クラスタノード 1 をストレージシステムに接続します。
	- a クラスタノード 1 iSCSI NIC 1(または NIC ポート 1)と RAID コ ントローラモジュール 0 ポート In-0 の間をネットワークケーブル で接続します。
	- b クラスタノード 1 iSCSI NIC 2 (または NIC ポート 2) と RAID コ ントローラモジュール 1 ポート In-1 の間をネットワークケーブ ルで接続します。
- 2 クラスタノード 2 をストレージシステムに接続します。
	- a クラスタノード 2 iSCSI NIC 1(または NIC ポート 1)と RAID コ ントローラモジュール 1 ポート In-0 の間をネットワークケーブル で接続します。
	- b クラスタノード 2 iSCSI NIC 2(または NIC ポート 2)と RAID コ ントローラモジュール 0 ポート In-1 の間をネットワークケーブル で接続します。

#### 図 2-3. 直接接続のクラスタ構成

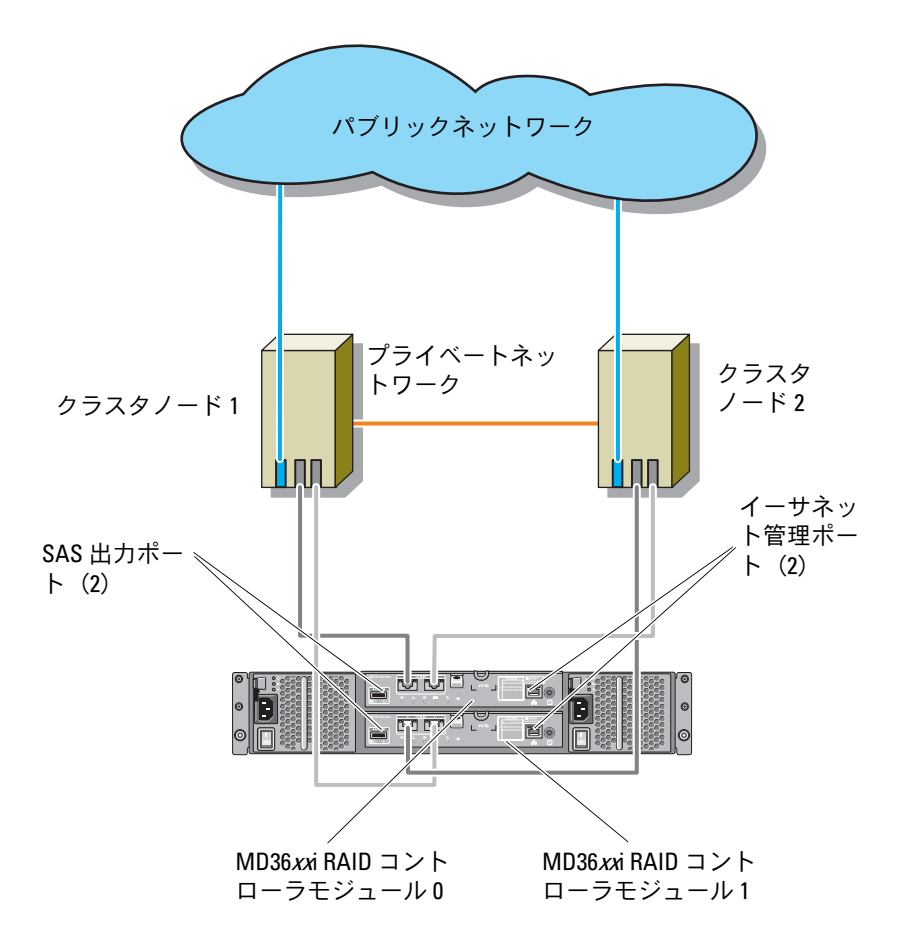

**シメモ: SAS 出力ポートを使用して、MD1200 または MD1220 拡張エンクロー** ジャへの SAS 接続が可能です。

## 22 | クラスタハードウェアのケーブル接続

## <span id="page-22-0"></span>ネットワーク接続構成によるクラスタのケーブル接続

ネットワーク接続構成では、各クラスタノードは、冗長 IP ストレージ エリアネットワーク(SAN)業界標準 1 Gb イーサネットスイッチ、お よび 1 枚のデュアルポート iSCSI NIC または 2 枚のシングルポート iSCSI NIC のいずれかを使用して、ストレージシステムに接続します。 iSCSI NIC、ケーブル、スイッチ、またはストレージコントローラなど、 ストレージパス内のコンポーネントのいずれかに障害が発生しても、 MPIO ソフトウェアが I/O 要求を代替パスに自動的に経路変更するた め、ストレージアレイは中断されることなく動作し続けます。2 枚の シングルポート NIC を使用する構成の方が、可用性に優れています。 1 枚の NIC に障害が発生しても、Microsoft フェイルオーバークラス タはクラスタリソースをもう 1 つのクラスタノードに移動しません。

この構成では、64 台までのホストを同時にサポートできます。この構 成の例は、次のとおりです。  $\tilde{\phantom{1}}$ 

- 単一クラスタ
- 2つのクラスタ<br>-
- 8 ノードのクラスタ 1 つ、2 ノードのクラスタ 2 つ、およびスタンド アロンシステム 1 台

クラスタのケーブル接続は次のとおりです。

- 1 ストレージシステムを iSCSI ネットワークに接続します。
	- a スイッチ 1 とコントローラ 0 ポート In-0 の間をネットワーク ケーブルで接続します。
	- b スイッチ 1 とコントローラ 1 ポート In-0 の間をネットワーク ケーブルで接続します。
	- c スイッチ 2 とコントローラ 0 ポート In-1 の間をネットワーク ケーブルで接続します。
	- d スイッチ 2 とコントローラ 1 ポート In-1 の間をネットワーク ケーブルで接続します。
- <span id="page-23-2"></span><span id="page-23-1"></span><span id="page-23-0"></span>2 クラスタを iSCSI ネットワークに接続します。
	- a クラスタノード 1 iSCSI NIC 1 (または NIC ポート 1) とネット ワークスイッチ 1 の間をネットワークケーブルで接続します。
	- **b** クラスタノード 1 iSCSI NIC 2 (または NIC ポート 2) とネット ワークスイッチ 2 の間をネットワークケーブルで接続します。
	- c 追加する各クラスタノードに対して[、ステップ](#page-23-0) a と [ステップ](#page-23-1) b を繰り返します。
- 3 [ステップ](#page-23-2) 2 を繰り返して、追加のクラスタまたはスタンドアロンシ ステムを iSCSI ネットワークに接続します。

#### 図 2-4. ネットワーク接続のクラスタ構成

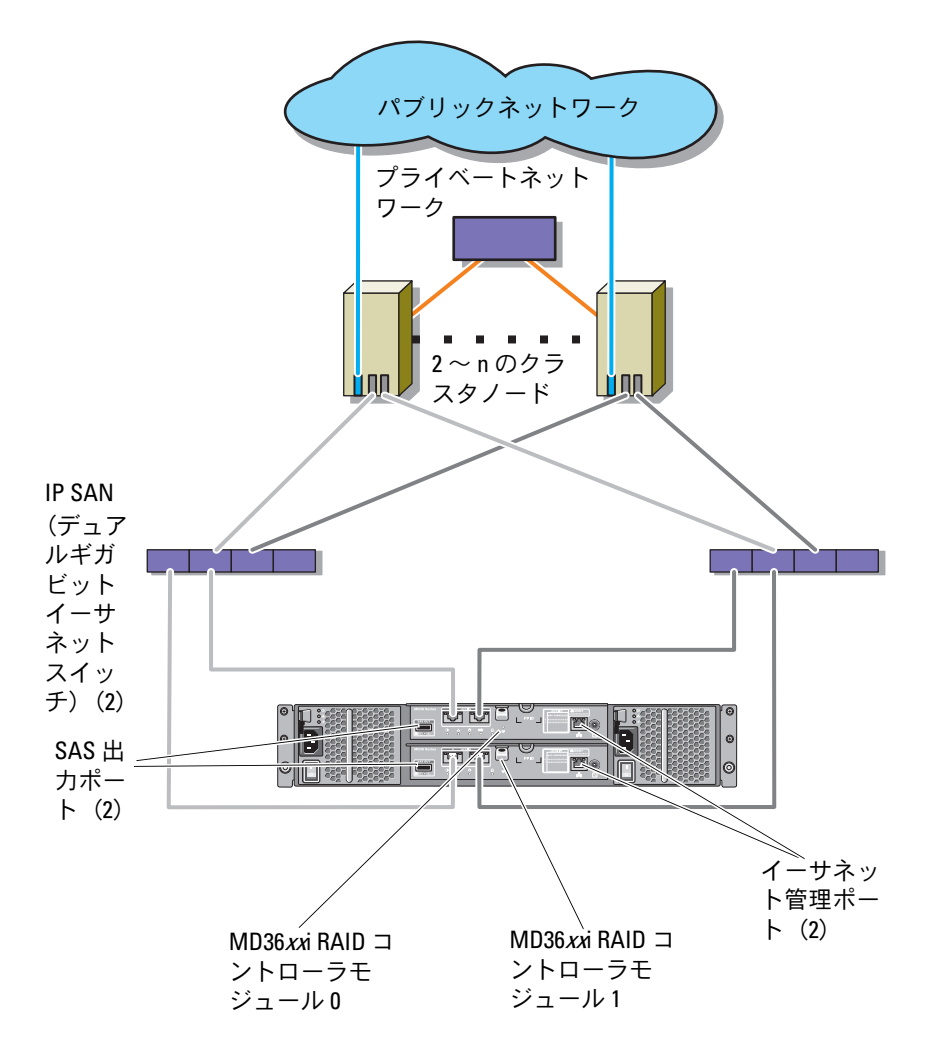

## <span id="page-25-0"></span>PowerEdge クラスタと複数の PowerVault MD3600i/MD3620i スト レージシステムの接続

冗長ネットワークスイッチを使用して、クラスタに複数のストレージシ ステムを接続し、クラスタストレージの容量を増やすことができます。 PowerEdge クラスタシステムは、クラスタ化されたシステムに複数の PowerVault MD3600i/MD3620i ストレージシステムを接続する構成を サポートしています。この場合、フェイルオーバークラスタソフトウェ アでは、クラスタに接続されたクラスタノード間の共有ストレージシス テム内でディスクドライブのフェイルオーバーを行うことができます。

図 2-5. 複数のストレージアレイを使用したネットワーク接続のクラスタ構成

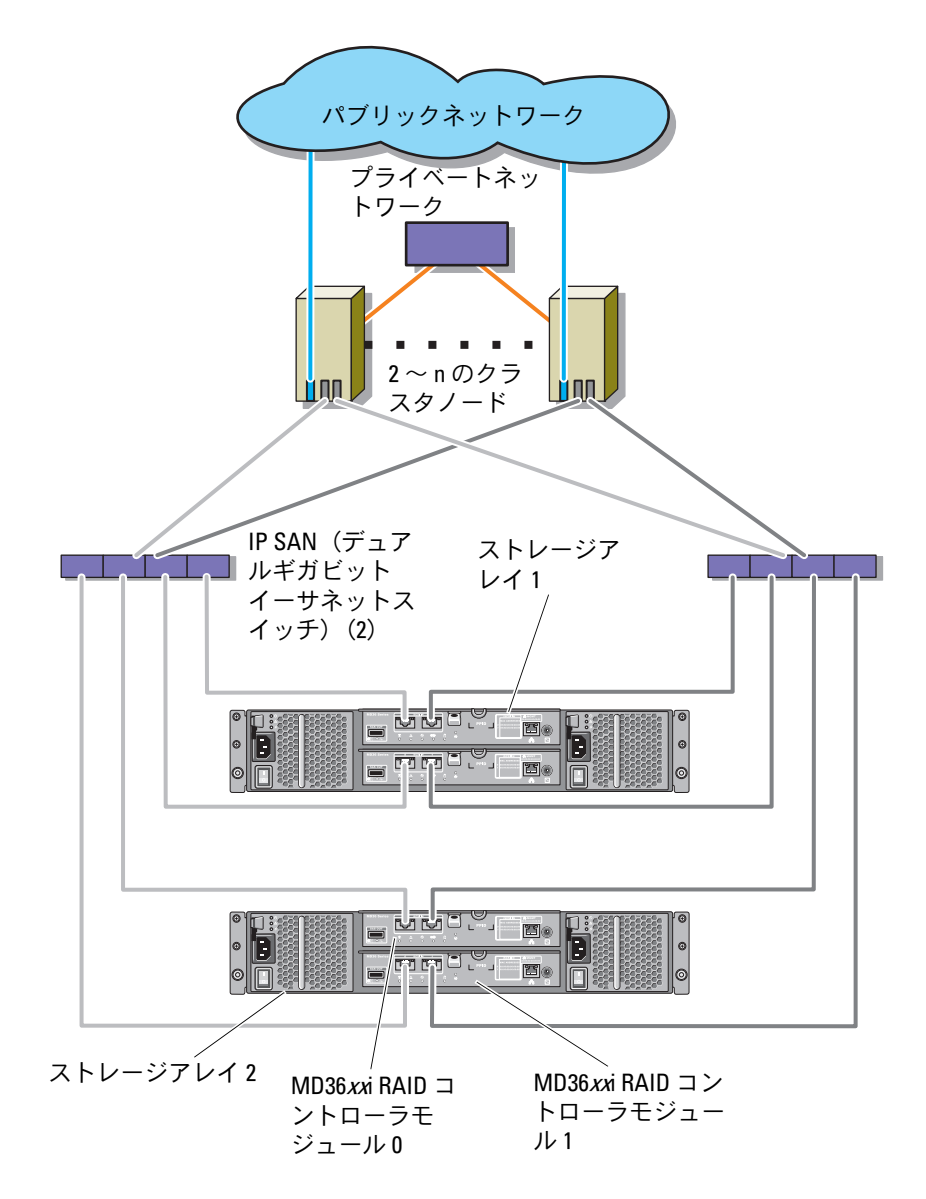

複数の PowerVault MD3600i/MD3620i ストレージシステムをクラスタ に接続する際には、以下のルールが適用されます。 •

- 1 つのクラスタに接続可能な Power Vault MD3600i/MD3620i スト レージシステムは 4 台まで。
- 共有ストレージシステムとファームウェアが同一であること。共有 ストレージで、異なるストレージシステムおよびファームウェアを 使用することは不可。
- Windows ではドライブの文字数を(22 文字までに)制限すること で、ドライブへのアクセスを制限します。ドライブ文字の A から D まではローカルディスク用に予約されているため、ストレージシス テムディスク用に使用できるドライブ文字は、E から Z までの 22 文 字です。
- Windows Server 2008 Enterprise Edition ではマウントポイントをサ ポートしており、クラスタごとに 22 台を超えるドライブが使用でき ます。

# <span id="page-28-0"></span>システムのクラスタリングへの 準備

注意:カバーを取り外して、システム内部の部品に触れる作業は、ト レーニングを受けたサービス技術者の方だけが行ってください。安全上の 注意、コンピュータ内部の作業、および静電気障害への対処の詳細につい ては、コンピュータに付属のマニュアルに記載されている安全にお使いい ただくための注意事項を参照してください。

# <span id="page-28-1"></span>クラスタ構成の概要

1 システムの設置場所がクラスタに必要な雷源の要件を満たしている ことを確認します。

お住まいの地域の電源の要件については、デルの営業担当にお問い 合わせください。

- 2 サーバー、共有ストレージアレイ、および相互接続スイッチ(たと えばラック内)を設置し、すべてのコンポーネントの電源をオンに します。
	- メモ:[ステップ](#page-30-2) 3 〜 ステップ 7 および ステップ 10 〜 ステップ 12 の 詳細については、support dell com/manuals から『Microsoft Windows Server 2008 を使用した Dell フェイルオーバークラスタのインストール & トラブルシューティング』をダウンロードし、「システムのクラス タリングへの準備」を参照してください。
- <span id="page-28-2"></span>3 OS(関連するサービスパックと修正プログラムを含む)、ネットワー クアダプタドライバ、ストレージアダプタドライバ(MPIO ソフト ウェアを含む)を、クラスタノードとする各サーバーに導入します。 使用する導入方法によっては、この手順を正常に完了するためには ネットワーク接続が必要な場合もあります。
	- ■■ メモ:クラスタ設定情報を「クラスタデータシート」に記入してお くと、クラスタの計画と導入に役立ちます。詳細については、 75 [ページの「クラスタデータシート」お](#page-74-1)よび 77 [ページの「](#page-76-2)iSCSI 設定 [ワークシート」を](#page-76-2)参照してください。
- 4 クラスタのパブリックおよびプライベートネットワークへのアクセ スを提供するために、各サーバーノード上のネットワークアダプタ に物理ネットワークトポロジと TCP/IP 設定を確立します。
- 5 各サーバーノードを同じ Windows Active Directory ドメイン内のメ ンバーサーバーとして設定します。
	- メモ:クラスタノードをドメインコントローラとして設定すること が可能です。詳細については、support.dell.com/manuals から 『Microsoft Windows Server 2008 を使用した Dell フェイルオーバークラ スタのインストール & トラブルシューティング』をダウンロードし、 「ドメインモデルの選択」を参照してください。
- 6 クラスタノードとして設定することが必要なサーバーとストレージ アレイの間に接続を確立するために、物理ストレージトポロジと必 要なストレージネットワークの設定を行います。ストレージシステ ムのマニュアルの説明に従って、ストレージシステムの設定を行い ます.
- <span id="page-29-0"></span>7 ストレージアレイ管理ツールを使用して、少なくとも 1 つの LUN を 作成します。LUN は Microsoft Windows Server 2008 フェイルオー バークラスタの監視ディスクとして使用されます。クラスタノード として設定することが必要なサーバーに、この LUN が表示されてい ることを確認します。
	- メモ:セキュリティ上の理由から、クラスタ設定時には、単一ノー ド上に LUN を設定することをお勧めします([ステップ](#page-29-1) 8)。他のクラ スタノードからアクセスできるように、後で LUN を設定します[\(ス](#page-29-2) [テップ](#page-29-2) 9)。
- <span id="page-29-1"></span>8 1 台のシステムを選び、クラスタ名、クラスタ管理 IP、および クォーラムリソースを設定することで、新しいフェイルオーバーク ラスタを作ります。詳細については、29 ページの「[システムのクラ](#page-28-0) [スタリングへの準備](#page-28-0)」を参照してください。
	- メモ: Windows Server 2008 のフェイルオーバークラスタの場合は、 Cluster Validation Wizard(クラスタ評価ウィザード)を実行して、 お使いのシステムでクラスタ構成が可能であることを確認してく ださい。
- <span id="page-29-2"></span>9 残りのノードをフェイルオーバークラスタに加えます。詳細につい ては、29 ページの「[システムのクラスタリングへの準備](#page-28-0)」を参照し てください。
- <span id="page-30-1"></span>10 クラスタネットワークの役割を設定します。クラスタの制御外にあ る iSCSI ストレージに使用する (またはクラスタ外の他の用途の)任 意のネットワークインタフェースを取ります。
- 11 新しいクラスタのフェイルオーバー機能をテストします。 ■ メモ: Cluster Validation Wizard (クラスタ評価ウィザード) を使用す ることもできます。
- <span id="page-30-2"></span>12 フェイルオーバークラスタに可用性の高いアプリケーションと サービスを設定します。構成によっては、クラスタに LUN を追加 したり、または新しいクラスタリソースグループを作成したりす る必要があります。新しいリソースのフェイルオーバー機能をテ ストします。
- 13 フェイルオーバークラスタ上でホストされている可用性の高いアプ リケーションとサービスにアクセスできるように、クライアントシ ステムを設定します。

# <span id="page-30-0"></span>インストールの概要

Dell Windows Server フェイルオーバークラスタ内の各ノードには、同 じリリース、エディション、サービスパック、およびプロセッサアーキ テクチャの Windows Server OS をインストールする必要があります。 たとえば、クラスタ内のすべてのノードを Windows Server 2008 R2, Enterprise x64 Edition で設定します。ノード間で OS が異なると、 フェイルオーバークラスタの設定が正常に行えません。クラスタに使用 されている OS によっては、フェイルオーバークラスタを設定する前に システムの役割を確立することをお勧めします。

Dell Windows Server フェイルオーバークラスタ用として推奨される OS、ハードウェアコンポーネント、およびドライバまたはファーム ウェアのバージョンのリストについては、**dell.com/ha** で、『Dell Cluster Configuration Support Matrices』(Dell クラスタ構成のサポー トマトリックス)を参照してください。

Windows Server 2008 を使用したクラスタの導入の詳細については、 support.dell.com/manuals で、『Microsoft Windows Server 2008 を使 用した Dell フェイルオーバークラスタのインストール & トラブル シューティング』を参照してください。

<span id="page-31-0"></span>以下の各項では、クラスタノードと共有 MD3600i/MD3620i ストレー ジアレイの間の通信を有効にし、ストレージアレイのディスクをクラス タに提供する手順を説明します。

- 1 iSCSI NIC [のインストール](#page-31-1)
- 2 [Microsoft iSCSI Software Initiator](#page-33-1) のインストール
- 3 [ストレージ管理ソフトウェアのインストール](#page-33-2)
- 4 [共有ストレージシステムの設定](#page-34-1)
- 5 [フェイルオーバークラスタの設定](#page-67-1)

## <span id="page-31-1"></span>iSCSI NIC のインストール

サポートされている最新のドライバをインストールすることをお勧めし ます。NIC ドライバをインストールするために、OS のほかにサービス パックや修正プログラムが必要な場合は、ここでインストールします。 Dell Windows Server フェイルオーバークラスタ用として推奨される OS、ハードウェアコンポーネント、およびドライバまたはファーム ウェアのバージョンのリストについては、**dell.com/ha** で、『Dell Cluster Configuration Support Matrices』(Dell クラスタ構成のサポー トマトリックス)を参照してください。

#### TOE NIC の有効化

TOE の目的は、システムのプロセッサによって処理する TCP/IP パケッ トを取り込み、NIC にオフロードすることです。TOE により、大きな ネットワークトラフィックを生成するアプリケーションのボトルネック がなくなり、CPU サイクルが解放され、利用可能なメインメモリ帯域 幅の量が増えます。また、TOE NIC により、iSCSI トラフィックのパ フォーマンスが向上します。

■ メモ:クラスタソリューション内のすべてのノードは、iSCSI トラフィッ ク用に同様の NIC(TOE NIC または標準 NIC)を使う必要があります。TOE NIC と標準 NIC の併用は、クラスタソリューションではサポートされてい ません。

#### <span id="page-32-0"></span>iSCSI NIC の設定

ストレージアレイに接続されている各 iSCSI ポートの IP アドレスと末端 を設定する必要があります。具体的な手順は、DHCP サーバーと静的 IP アドレス指定のどちらを使用するかによって異なります。

**レンメモ:**サーバーのIP アドレスは、ストレージアレイの管理ポート、およ び iSCSI ポートと同じ IP サブネットへのネットワーク通信用に設定する必 要があります。

DHCP サーバーを使用する場合

- 1 スタート → ネットワーク の順にクリックします。
- 2 ネットワークと共有センターを選択します。
- 3 アダプターの設定の変更(Windows Server 2008 R2 の場合)または ネットワーク接続の管理 (Windows Server 2008 の場合) を選択し ます。
- 4 設定するネットワーク接続を右クリックし、次に プロパティ をク リックします。
- 5 全般 タブ(ローカルエリア接続の場合)または ネットワーク タブ (その他すべての接続の場合)で、インターネットプロトコル (**TCP/IP**)を選択し、プロパティ をクリックします。

6 **IP** アドレスを自動的に取得する を選択し、**OK** をクリックします。

静的 IP アドレス指定を使用する場合

- 1 スタート → ネットワーク の順にクリックします。
- 2 ネットワークと共有センター を選択します。
- 3 アダプターの設定の変更(Windows Server 2008 R2 の場合)または ネットワーク接続の管理 (Windows Server 2008 の場合) を選択し ます。
- 4 設定するネットワーク接続を右クリックし、次に プロパティ をク リックします。
- 5  全般 タブ(ローカルエリア接続の場合)または ネットワーク タブ (その他すべての接続の場合)で、 **インターネットプロトコル** (**TCP/IP**)を選択し、プロパティ をクリックします。
- 6 次の **IP** アドレスを使用する を選択し、IP アドレス、サブネット マスクアドレス、およびデフォルトゲートウェイアドレスを入力 します。

## <span id="page-33-1"></span><span id="page-33-0"></span>Microsoft iSCSI Software Initiator のインストール

Microsoft iSCSI イニシエータは、Windows Server 2008 にネイティブ でインストールされています。

## <span id="page-33-2"></span>ストレージ管理ソフトウェアのインストール

PowerVault MD3600i/MD3620i ストレージソフトウェアイニシエー タには、コアソフトウェア、プロバイダ、およびオプションのユー ティリティなどの機能が用意されています。コアソフトウェアの機能 には、ホストベースのストレージエージェント、MPIO ソフトウェア に加えて、ストレージアレイソリューションの設定、管理、監視に使 用する MDSM アプリケーションが含まれています。プロバイダ機能 には、Microsoft Virtual Disk Service (VDS) および Microsoft Volume Shadow-Copy Service (VSS) フレームワークのプロバイダ が含まれます。

MD 設定コーティリティ (MDCU) は、管理ポート、iSCSI ホストポー トの設定、および iSCSI MD ストレージアレイ用セッションの作成に集 約された手段を提供するオプションのユーティリティです。

PowerVault MD3600i/MD3620i に接続された各ホストの iSCSI を設定 するには、MDCU を使用することをお勧めします。

**■ メモ: Microsoft VDS、Microsoft VSS** プロバイダの詳細については、Dell PowerVault MD3600i/MD3620i ストレージアレイの『オーナーズマニュアル』 を参照してください。

ストレージ管理ソフトウェアのインストールは、次の手順で行います。

1 新しいソフトウェアをインストールする場合は必ず、事前に他のプ ログラムをすべて閉じてください。

#### 2 PowerVault MD36xxi リソースメディアをセットします。

OS の自動実行設定に応じて、**Dell PowerVault MD36xxi Resource DVD** ウィンドウが表示されるか、または **md launcher.exe** ファイルの実行を求めるプロンプトが表示され ます。PowerVault MD ランチャが表示されず、**md\_launcher.exe** ファイルの実行を求めるプロンプトも表示されない場合は、リソー スメディアのルートに移動して **md\_launcher.exe** ファイルを実行 します。

3 **MD36xxi** ストレージソフトウェアのインストール を選択します。

- <span id="page-34-0"></span>4 次のインストールオプションのいずれかを選択します。 •
	- 完全(推奨)— コアソフトウェア、プロバイダ、ユーティリ ティがインストールされます。これには、必要なホストベースの ストレージエージェント、MPIO ソフトウェア、MD Storage Manager、プロバイダ、およびオプションのユーティリティが 含まれています。
	- ホストのみ このパッケージには、ホストの設定に必要なホス トベースのストレージエージェント、MPIO ソフトウェア、およ びオプションのユーティリティが含まれています。
	- 管理ステーション このパッケージには、MD Storage Manager、プロバイダ、およびオプションのユーティリティが 含まれています。
	- カスタム このオプションでは、特定のコンポーネントを選択 することができます。
- 5 各ホストサーバーを再起動します。

## <span id="page-34-1"></span>共有ストレージシステムの設定

iSCSI の設定を開始する前に、77 ページの「iSCSI [設定ワークシート](#page-76-2)」 の必要事項に記入する必要があります。設定の手順を開始する前にネッ トワークに関するこの種の情報を収集しておくと、作業の能率化に役立 ちます。

#### 用語

次の表では、本項で後述している iSCSI の設定手順で使用されている用 語について説明します。

#### 表 3-1. iSCSI の設定で使用される標準的な用語

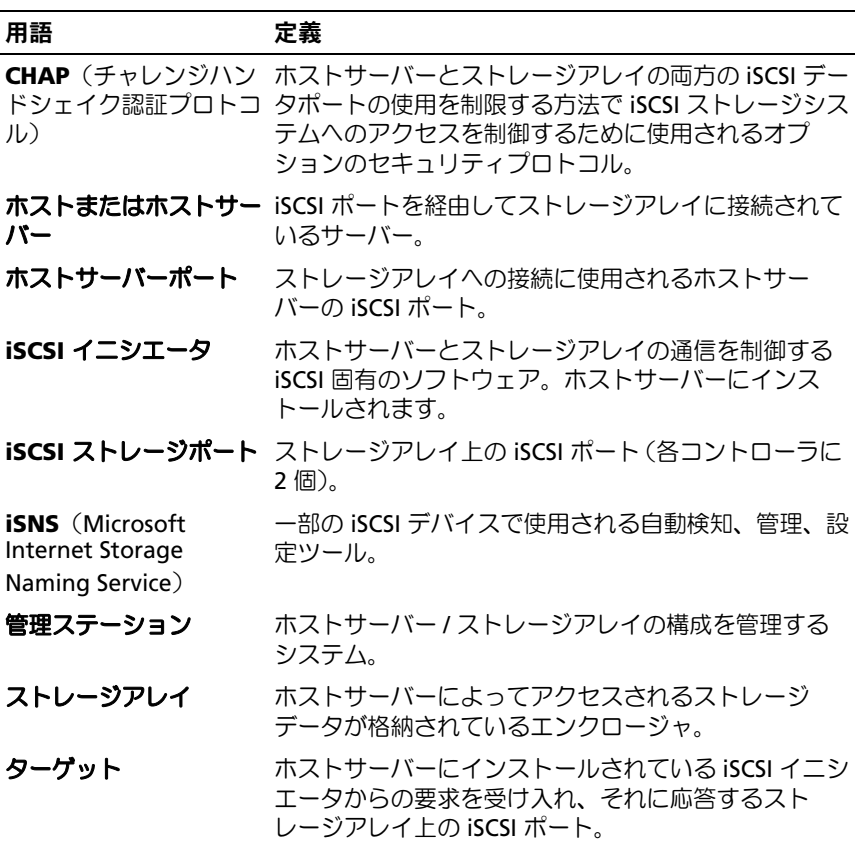
#### <span id="page-36-0"></span>CHAP 認証について

#### CHAP について

チャレンジハンドシェイク認証プロトコル(CHAP)は、ストレージア レイ(ターゲット)がホストサーバーの iSCSI イニシエータを認証する という、オプションの iSCSI 認証方法です。「ターゲット」CHAP と「相 互」CHAP という 2 種類の CHAP がサポートされています。

#### ターゲット CHAP

ターゲット CHAP では、ストレージアレイは、ホストサーバー上で CHAP シークレット経由で iSCSI イニシエータによって発行されたすべ てのアクセス要求を認証します。ターゲット CHAP 認証をセットアッ プするには、ストレージアレイに CHAP シークレットを入力し、次に、 ホストサーバーがストレージアレイへのアクセスを試みるときに毎回そ のシークレットを送信するように、ホストサーバー上の各 iSCSI イニシ エータを設定します。

#### 相互 CHAP

ターゲット CHAP に加えて、相互 CHAP もセットアップできます。 後者では、ストレージアレイと iSCSI イニシエータの両方が互いに認 証します。相互 CHAP をセットアップするには、接続を確立するため にストレージアレイがホストサーバーに送信する必要がある CHAP シークレットを使用して、iSCSI イニシエータを設定します。この双 方向の認証プロセスでは、ホストサーバーとストレージアレイの両方 が、接続が許可される前に相手方の認証を受けなければならない情報 を送信します。

CHAP はオプション機能であり、iSCSI を使用するのに必須な機能ではあ りません。ただし、CHAP 認証を設定しないと、ストレージアレイと同 じ IP ネットワークに接続されているどのホストサーバーにも、ストレー ジアレイへの読み書きが許可されます。

■ メモ: CHAP 認証を使用する場合は、データを受け取る仮想ディスクを 準備する前に、ストレージアレイ(MD Storage Manager を使用)とホス<br>トサーバー(iSCSI イニシエータを使用)の両方で設定を行う必要があり トサーバー(iSCSI イニシエータを使用)の両方で設定を行う必要があり<br>キオーCHAP 認証を設定する前に、データを受け取るディスクの進備を行 ます。CHAP 認証を設定する前に、データを受け取るディスクの準備を行<br>うと CHAP が設定された時点でディスクが確認できたくたります うと、CHAP が設定された時点でディスクが確認できなくなります。

#### CHAP の定義

ターゲット CHAP 認証と相互 CHAP 認証の違いを 表 [3-2](#page-37-0) に要約します。

#### <span id="page-37-0"></span>表 3-2. CHAP の種類の定義

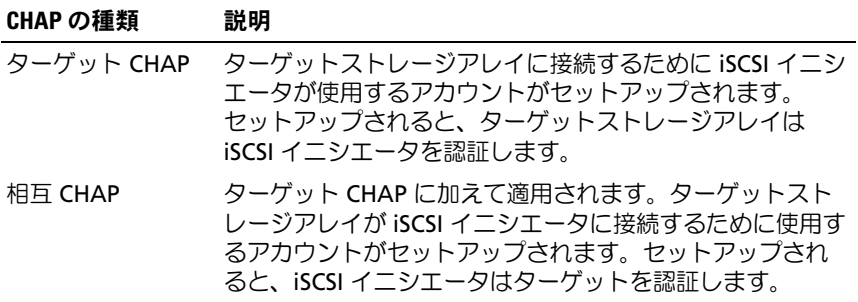

# iSNS (Internet Storage Naming Service Server)の使用

iSNS(Internet Storage Naming Service Server)を使用すれば、イニ シエータとターゲット IP アドレスの固有のリストに従って個々のスト レージアレイを手動で設定する必要がなくなります。iSNS が環境内の すべての iSCSI デバイスの検知、管理、設定を自動的に行います。

インストールと設定を含め、iSNS の詳細については、**microsoft.com** を参照してください。

# MDCU を使用したストレージアレイの iSCSI の設定

以下の項では、MD 設定ユーティリティ(MDCU)を使用してストレー ジアレイの iSCSI を設定する詳しい手順が説明されています。

iSCSI の設定には、MD 設定ユーティリティ(MDCU)を使用すること をお勧めします。MDCU ウィザードの指示に従って上記の設定手順を 実行することができます。手動で設定する場合は、MD3600i および MD3620i のマニュアルを参照してください。

MDCU は、ウィザード方式のインタフェースを使用してホストサー バーと iSCSI ベースの MD ストレージアレイ(PowerVault MD36xxi) の iSCSI ネットワークを設定するための集約された手段を提供します。 このユーティリティにより、ホストサーバーの iSCSI セッションを最適 な方法で設定し、ストレージアレイの iSCSI ホストポートで負荷バラン スの取れたパスを実現することもできます。

このユーティリティは、MDSM のインストール後に自動的に起動しま す。また、ホストソフトウェアのインストール中に **Launch the** 

**MDCU After Reboot** (再起動後に MDCU を起動する) オプションを 選択した場合にも自動的に起動します。このユーティリティは手動で起 動することも可能です。

MDCU により、次の 2 つのタスクが実行されます。

- ストレージアレイの設定
- •ホストの設定

MDCU を使用して iSCSI ベースの MD ストレージアレイを設定するに は、次の手順を実行します。

- 1 設定するストレージアレイの管理ポートにアクセスできるサー バーからユーティリティを起動します(自動的に起動しない場 合)。スタート → すべてのプログラム → **Dell**→ **MD Storage Software**(MD ストレージソフトウェア)→ **Modular Disk Configuration Utility** (MD 設定ユーティリティ)の順にクリッ クします。
- 2 **Next**(次へ)をクリックして続行します。
- 3 **Configure Modular Disk Storage Array**(MD ストレージアレイ の設定)を選択し、**Next**(次へ)をクリックして続行します。
- <span id="page-38-0"></span>4 設定対象のストレージアレイをユーティリティに検知させる方法を 選択し、**Next**(次へ)をクリックします。
	- Automatic Discovery(自動検知)— ローカルサブネットワーク を照会し、iSCSI ベースの MD ストレージアレイすべてを検知し ます。この処理には数分かかる場合があります。
	- Manual Discovery(手動検知)— ローカルサブネットワーク外 にある iSCSI ベースの MD ストレージアレイを検知することがで きます。手動検知の場合は、ストレージアレイにシングルコント ローラ(単信)とデュアルコントローラ(複信)のどちらを設定 するか、ストレージアレイの管理ポートとの通信に IPv4 と IPv6 のどちらのプロトコルを使用するかを選択する必要があります。

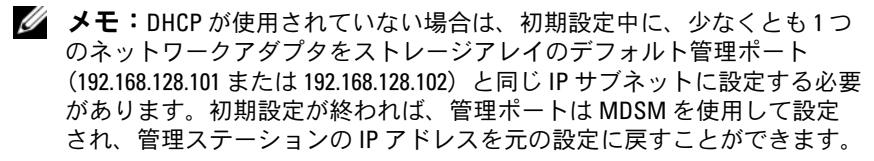

- 5 次の画面には、検知プロセスに基づいて検知された iSCSI ベースの MD ストレージアレイのリストが表示されます。**Automatic Discovery**(自動検知)を選択すると、サブネット内で検知された iSCSI ベースの MD ストレージアレイのリストが画面に表示されま す。**Manual Discovery**(手動検知)を選択すると、リストには IP アドレスを入力したアレイのみが表示されます。リストにアレイを 追加するには、**Add**(追加)をクリックします。
- 6 該当するストレージアレイのラジオボタンをクリックしてアレイを 選択し、**Next**(次へ)をクリックします。
- 7 ストレージアレイの名前とパスワードを入力します。

アレイに新しいパスワードを設定する場合は **Set Password**(パス ワードの設定)チェックボックスをクリックし、**New Password** (新しいパスワード)フィールドと **Confirm New Password**(新し いパスワードの確認)フィールドに新しいパスワードを入力します。 **Next**(次へ)をクリックして続行します。

8 管理ポートに使用させる IP プロトコル (IPv4 または IPv6) を選択し ます。また、各プロトコルについて、管理ポートの IP アドレスの設 定を手動または自動のどちらで行うかを選択します。詳細について は、オンラインヘルプを参照してください。

**Next** (次へ) をクリックして続行します。2 つのプロトコルのいず れについても、**Specify Configuration Manually**(設定を手動で 行う)オプションを選択しなかった場合は[、ステップ](#page-39-0) 9 を省略する ことができます。

- <span id="page-39-0"></span>9 上記の手順で、2 つのプロトコルのいずれかについて **Specify Configuration Manually**(設定を手動で行う)を選択した場合 は、ストレージアレイコントローラの背面を示す一連の画面が表示 されます。各画像にコントローラの管理ポートの IP アドレスが含ま れています。また、各画像で管理ポートが赤色にハイライト表示さ れています。
	- ハイライト表示されているポートの IPv4 アドレスについては、 画像下のフィールドに IP アドレス、サブネットマスク、および ゲートウェイアドレスを入力して変更します。

• ハイライト表示されているポートの IPv6 アドレスについては、 画像下のフィールドに ローカル IP アドレス、ルーティング可 能な IP アドレス、およびルーター IP アドレスを入力して変更 します。

画像ごとに **Next**(次へ)をクリックして進み、選択したプロトコル について、すべての管理ポートの設定を完了します。

10 iSCSI ポートに使用させる IP プロトコル(IPv4 または IPv6)を選択 します。また、各プロトコルについて、iSCSI ポートの IP アドレスの 設定を手動または自動のどちらで行うかを選択します。詳細につい ては、オンラインヘルプを参照してください。

プロトコルのセクションの下にあるドロップダウンメニューで、該 当する iSCSI ポートのスピード (1G または 10G のいずれか) を選択 します。ストレージアレイの iSCSI ポートに接続されているデバイス でサポートされるポートスピードに基づいて、適切に選択する必要 があります。

プロトコル、設定方法、およびポートスピードを選択した後、**Next** (次へ)をクリックして続行します。

2 つのプロトコルのいずれについても、**Specify Configuration Manually**(設定を手動で行う)を選択しなかった場合は[、ステッ](#page-40-0) プ [11](#page-40-0) を省略することができます。

<span id="page-40-0"></span>11 上記の手順で、2 つのプロトコルのいずれかについて **Specify Configuration Manually**(設定を手動で行う)を選択した場合 は、ストレージアレイコントローラの背面を示す一連の画面が表示 されます。各画像にコントローラの iSCSI ポートの IP アドレスが含 まれています。また、各画像には赤色でハイライトされた iSCSI ポー トが 1 つあります。

ハイライト表示されたポートに IPv4 アドレスを使用するには、画像 の下に表示されるフィールドに IP アドレス、サブネットマスク、お よびゲートウェイアドレスを入力して修正します。

ハイライト表示されたポートに IPv6 アドレスを使用するには、画像 の下に表示される各フィールドにローカル IP アドレス、ルータブル IP、およびルーター IP アドレスを入力して修正します。

画像ごとに **Next**(次へ)をクリックして進み、選択したプロトコル について、すべての iSCSI ポートの設定を完了します。

- 12 **CHAP Configuration**(CHAP 設定)画面で CHAP 方式を選択し、 **Next** (次へ) をクリックします。CHAP の詳細については、37 [ペー](#page-36-0) ジの「CHAP [認証について」](#page-36-0)を参照してください。
- <span id="page-41-1"></span>13 **Summary** (サマリ)画面で、ストレージアレイについて入力した 情報を確認します。

Apply (適用) をクリックして変更をストレージアレイに保存し ます。

- メモ:ストレージアレイの設定をキャンセルし、設定する別のストレー ジアレイを選択するには、Cancel Array(アレイのキャンセル)をクリッ クします。
- <span id="page-41-0"></span>14 **Configure Additional Arrays**(追加のアレイの設定)画面で、さ らに別のアレイを設定するかどうかを選択します。**Next**(次へ)を クリックして続行します。
- 15 [ステップ](#page-41-0) 14 で **Yes**(はい)を選択した場合は[、ステップ](#page-38-0) 4 ~ [ス](#page-41-1) [テップ](#page-41-1) 13 を繰り返して追加のアレイを設定します。

16 [ステップ](#page-41-0) 14 で **No**(いいえ)を選択した場合は、**Configure Host Connectivity**(ホストの接続設定)画面で、現在のホスト の iSCSI イニシエータに接続を設定するかどうかを選択します。 **Next**(次へ)をクリックして続行します。 上記手順で **No**(いいえ)を選択した場合は、設定手順は終わりで

す。**Finish**(完了)をクリックしてユーティリティを終了します。

- <span id="page-41-2"></span>17 最後の手順で **Yes**(はい)を選択した場合は、**Select Storage Array**(ストレージアレイの選択)画面が表示されます。ローカル ホストへの接続を設定するストレージアレイを選択します。
- メモ:ユーティリティによって設定されたばかりのストレージアレイに は、リスト内で名前に設定完了のマークがあります。これは、ホストアク セス用に設定する準備ができたアレイの識別に役立ちます。
- 18 **Storage Array Login**(ストレージアレイのログイン)画面で、以 下の手順を実行します。
	- a **Controller#** (コントローラ番号) 行で、設定するストレージア レイの iSCSI ホストポートとその IP アドレスを選択します。
	- **b Host Address** (ホストアドレス) 行で、ストレージアレイの iSCSI ホストポートにログインできるようにするホストの IP アド レスをドロップダウンメニューから選択します。
- c 別のコントローラのログイン情報を入力する場合は **Next**(次 へ)をクリックします。または、ログイン情報を確定するには **Apply**(適用)をクリックします。
- 19 **Connect to Additional Arrays**(追加のアレイへの接続)画面で、 別のストレージアレイに接続するかどうかを選択します。別のスト レージアレイに接続するには、上記 [ステップ](#page-41-2) 17 からの手順を繰り 返します。追加のアレイに接続しない場合は、最後の画面で **Finish** (完了)をクリックしてユーティリティを終了します。

# MDCU を使用したホストの接続設定

iSCSI ベースのストレージアレイに IP アドレスを設定し終えたら、スト レージアレイにアクセスする必要のあるすべてのホストでこのユーティ リティを実行します。MDCU を使用して iSCSI ベースのストレージアレ イに対するホストの接続を設定するには、次の手順を実行します。

1 iSCSI ベースのストレージアレイへのアクセスの設定が必要なサー バーから、ユーティリティを起動します(自動で起動しない場合)。 サーバーは、アレイの管理ポートまたはアレイの iSCSI ホストポート 経由でアレイにアクセスできる状態になっている必要があります。

Windows の場合は、スタート → すべてのプログラム → Dell→ **MD Storage Software** (MD ストレージソフトウェア) → **Modular Disk Configuration Utility** (MD 設定ユーティリティ) の順にクリックします。

**Next** (次へ) をクリックして続行します。

- 2 **Configuration Task**(設定タスク)画面で、**Configure Host** (ホストの設定)を選択し、**Next**(次へ)をクリックします。
- メモ: ユーティリティを実行しているホストに MDSM エージェントがイ ンストールされていない場合、この手順はサポートされないか無効になり ます。
	- 3 **Discovery Method**(検知方法)画面で、次の検知方法のいずれか を選択します。
- • ホストが MD ストレージアレイの管理ポートにアクセスできる場 合は、**Discover via Management Port**(管理ポート経由で検知 する)方法を選択して **Next**(次へ)をクリックします。
- ホストがアレイの管理ポートにアクセスできない場合は、**Discover via iSCSI Port** (iSCSI ポート経由で検知する) 方法を選択(ホスト がこのストレージアレイの iSCSI ホストポートにアクセスできること が前提)して、**Next**(次へ)をクリックします[。ステップ](#page-43-0) 6 に進み ます。
- 4 設定タスクとして **Configure Modular Disk Storage Array**(MD ストレージアレイの設定)を選択し、**Next**(次へ)をクリックして 続行します。
- 5 設定対象のストレージアレイをユーティリティに検知させる方法を 選択し、**Next**(次へ)をクリックします。
	- • Automatic Discovery(自動検知)— ローカルサブネットワーク を照会し、iSCSI ベースのストレージアレイすべてを検知します。 この処理には数分かかる場合があります。
	- Coby Extrementations of Busines as 3 and 3<br>• Manual Discovery(手動検知)— ローカルサブネットワーク外 にある iSCSI ベースのストレージアレイを検知することができま す。手動検知の場合は、ストレージアレイにシングルコントロー ラ(単信)とデュアルコントローラ(複信)のどちらを設定する か、ストレージアレイの管理ポートとの通信に IPv4 と IPv6 のど ちらのプロトコルを使用するかを選択する必要があります[。ス](#page-43-1) [テップ](#page-43-1) 7 に進みます。
- <span id="page-43-0"></span>6 **iSCSI** ポート **IP** アドレス 画面で、ホストとの接続が可能なアレイの iSCSI ホストポートいずれかひとつの IPv4 IP アドレス、または iSCSI ホストポートいずれかの IPv6 ローカルアドレスを入力します。 **Next** (次へ) をクリックして続行します。
- <span id="page-43-1"></span>7 このストレージアレイに CHAP シークレットを設定している場合、 **CHAP Configuration** (CHAP 設定) 画面で CHAP シークレットを 入力します。

**8 Storage Array Login** (ストレージアレイのログイン)画面の Controller# (コントローラ番号) 行で、設定が必要なストレージア レイの iSCSI ホストポートとその IP アドレスを選択します。**Host Address** (ホストアドレス) 行で、ストレージアレイの iSCSI ホス トポートにログインするホストの IP アドレスをドロップダウンメ ニューリストから選択します。ドロップダウンメニューで表示され るホスト IP アドレスのリスト方法に関する詳細および、ホスト IP アドレスの選択に関して推奨されるガイドラインについては、 45 ページの「iSCSI [ホストポートのソースポートの選択」](#page-44-0)を参照し てください。

別のコントローラのログイン情報を入力する場合は **Next**(次へ)を クリックします。または、アレイのログイン情報を確定するには **Apply** (適用) をクリックします。

9 **Connect to Additional Arrays**(追加のアレイへの接続)画面で、 別のストレージアレイに接続するかどうかを選択します。

別のストレージアレイに接続する場合は、前回の選択内容に応じて 手順 4 または 5 以降の手順を繰り返します。

追加のアレイに接続しない場合は、**Finish**(完了)をクリックして ユーティリティを終了します。

# <span id="page-44-0"></span>iSCSI ホストポートのソースポートの選択

ホストと iSCSI ベースのストレージアレイ間でデータ通信を確立するに は、そのストレージアレイの iSCSI ホストポートへの iSCSI セッション を確立するように、ホスト上の iSCSI イニシエータを設定する必要があ ります。iSCSI ポートログイン画面では、iSCSI イニシエータが iSCSI セッションの確立のために使用するホストおよびストレージアレイの IP アドレスを指定できます。

# ポートログインの選択

ストレージアレイの各コントローラの各 iSCIC ポートについて、iSCSI イニシエータがログイン可能なホストの IP アドレスのリストが示され ます。ホスト IP アドレスはソース IP アドレスで、iSCSI ポートはター ゲットです。各リストには、関連する iSCSI ポートとの通信が可能なホ スト IP アドレスのみが含まれます。どのホスト IP アドレスも iSCSI ポートと通信できない場合、この iSCSI ポートには、**Not Available** (使用不可) オプションのみが表示されます。どのホスト IP アドレス も、どちらのストレージアレイコントローラのどの iSCSI ポートとも通 信できない場合は、そのストレージアレイでのホスト設定オプションが 中止されます。

#### 自動選択

ユーティリティは最適なパフォーマンスと冗長性を確保するために、ホ スト IP アドレスおよびストレージアレイ iSCSI ポートの、可能な限り最 良の設定を自動的に検出し選択しようとします。

この自動選択では、ホストの IP アドレス(MD3000i/MD3020i および MD3600i/MD3620i ストレージアレイは最大 2 つの IP アドレス、 MD3200i/MD3220i ストレージアレイは最大 4 つの IP アドレス)が各 ストレージアレイコントローラとの iSCSI セッションを確立し、ホスト の IP アドレスがコントローラあたり最大 1 つの iSCSI ポートにログイ ンされるように試行されます。この設定方法で、複数のホスト IP アド レス(NIC)間の負荷分散と冗長性を確保します。

ユーティリティが iSCSI ポートへ接続しないことを推奨している場合 は、**Do Not Connect**(接続しない)オプションをデフォルトオプ ションとして選択することができます。また、最も推奨される設定が提 示された場合でも(可能な時は常時)、ドロップダウンリストからその 他のホスト IP アドレスを選択して、この設定を無効にすることができ ます。

# 最適でない設定の警告

次の場合には、警告メッセージが表示されます。続行するかどうかを確 認してください。

- デュアルコントローラ(複信)設定において、ホスト IP アドレスが 1 つのストレージアレイコントローラとのみ iSCSI セッションを確立 するように、ホスト IP アドレスが選択されている。
- ホスト IP アドレスが同じストレージアレイコントローラで 2 つ以上 の iSCSI セッションを確立するように、ホスト IP アドレスが選択さ れている。

# ストレージアレイの自動検知

1 MDSM を起動します。

**Enterprise Management** (エンタープライズ管理)ウィンドウが 開きます。**Enterprise Management** (エンタープライズ管理) ウィンドウには、次のタブがあります。

- **Devices**(デバイス)タブ ストレージアレイに関する情報を提供 します。
- **Setup**(セットアップ)タブ ストレージアレイの追加手順および 警告の設定手順を案内する初期セットアップタスクを示します。 これが管理用にセットアップする最初のストレージアレイである場 合は、**Add New Storage Array**(新しいストレージアレイの追加)

ウィンドウが表示されます。

2 **Automatic**(自動)を選択し、**OK** をクリックします。 検知が完了するのに数分かかることがあります。

**Enterprise Management** (エンタープライズ管理)ウィンドウか ら **Array Management**(アレイの管理)ウィンドウを開いて、ア レイを管理することができます。**Array Management**(アレイの 管理)ウィンドウは、単一のストレージアレイの管理機能を提供し ます。同時に複数の **Array Management**(アレイの管理)ウィン ドウを開いて、異なるストレージアレイを管理できます。

**Arrav Management** (アレイの管理) ウィンドウを開くには、 **Enterprise Management** (エンタープライズ管理)ウィンドウか ら **Devices**(デバイス)タブをクリックし、該当するストレージア レイをダブルクリックします。

# ホストの定義

ホストコンテキストエージェントがホスト上で実行されている場合、ス トレージアレイに接続されているホストとホストポートは MDSM に よって自動的に検知され、**Array Management**(アレイ管理)ウィ ンドウの **Default Group**(デフォルトグループ)の下にある **Mappings** (マッピング) タブに表示されます。

ストレージソフトウェアがインストールされると、すべてのホストが 表示されます。検知されないホストがあった場合は、手動で追加でき ます。

- 1 **Array Management**(アレイ管理)ウィンドウで、**Mappings** (マッピング)タブを選択し、該当するストレージアレイを選択し ます.
- 2 次の手順を実行します。
- **Mappings**(マッピング)→ **Define**(定義)→ **Host**(ホスト)の 順に選択する。
- **Setup** (セットアップ) タブを選択し、Manually Define Hosts (ホストの手動定義)をクリックする。
- **Mappings**(マッピング)タブを選択する。**Topology**(トポロジ) ペインでホストを追加するルートノード (ストレージアレイ名)、 **Default Group** (デフォルトグループ) ノード、または Host **Group**(ホストグループ)ノードを右クリックし、ポップアップメ ニューから **Define Host**(ホストの定義)を選択します。

**Specify Host Name** (ホスト名の指定)ウィンドウが表示され ます。

- 3 **Host name**(ホスト名)に 30 文字までの半角英数字の名前を入力 します。
- 4 **Do you plan to use the storage partitions in the this storage array**(このストレージアレイでストレージパーティショ ンを使用しますか ?)で該当するオプションを選択し、**Next**(次へ) をクリックします。

**Specify Host Port Identifiers**(ホストポート識別子の指定)ウィ ンドウが表示されます。

- 5 関連するオプションを選択して、ホストにホストポート識別子を追 加します。選択できるオプションは次のとおりです。
- **Add by selecting a known unsolicited host port identifier** (既知で任意のホストポート識別子を選択することによって追加)— **Known unsolicited host port identifiers**(既知で任意のホスト ポート識別子)で該当するホストポート識別子を選択します。
- • **Add by creating a new host port identifier**(新規ホストポート 識別子を作成することによって追加)— **New host port identifier** (新規ホストポート識別子)で、ホストポート識別子の 16 文字の名 前と最大 30 文字の **Alias**(エイリアス)を入力し、**Add**(追加)を クリックします。
- ■■ メモ:ホストポート識別子名に使用できる文字は、A ~ F のみです。
	- 6 **Next**(次へ)をクリックします。

**Specify Host Type** (ホストタイプの指定) ウィンドウが表示され ます。

- 7 **Host**(ホスト)タイプで、ホストに該当する OS を選択します。 **Host Group Question**(ホストグループの質問)ウィンドウが表示 されます。
- 8 オプションは以下のとおりです。
- **Yes**(はい)— このホストは、同じ仮想ディスクへのアクセスを他 のホストと共有します。
- **No**(いいえ)— このホストは、同じ仮想ディスクへのアクセスを他 のホストと共有しません。
- **9 Next** (次へ) をクリックします。

**Yes**(はい)を選択すると、**Specify Host Group**(ホストグループ の指定)ウィンドウが表示されます。**No**(いいえ)を選択した場合 は[、ステップ](#page-48-0) 11 に進みます。

- 10 ホストグループの名前を入力するか、既存のホストグループを選択 し、**Next**(次へ)をクリックします。 **Preview** (プレビュー) ウィンドウが表示されます。
- <span id="page-48-0"></span>**11 Finish** (完了) をクリックします。

# ホストグループの作成

ホストグループとは、ストレージアレイ上の特定の仮想ディスクへのア クセスを共有する 2 台以上のホストをまとめる論理エンティティのこ とです。

ホストグループを作成するには、以下の手順を実行します。

- 1 **Array Management**(アレイ管理)ウィンドウで、**Mappings** (マッピング) タブを選択します。
- 2 **Topology**(トポロジ)ペインで、ストレージアレイまたはデフォル トグループを選択します。
- 3 次のいずれかの手順を実行します。
	- – **Mappings**(マッピング)→ **Define**(定義)→ **Host Group** (ホストグループ)の順に選択する。
	- ストレージアレイまたは **Default Group**(デフォルトグ ループ)を右クリックし、ポップアップメニューから **Define** (定義) → Host Group (ホストグループ) の順に 選択する。
- 4 **Enter New Host Group Name**(新規ホストグループ名の入力) フィールドに新しいホストグループの名前を入力します。
- 5 **Select Hosts to Add Area**(追加するホストの選択)フィールドで 適切なホストを選択し、**Add**(追加)をクリックします。
- 6 **OK** をクリックします。ホストグループがストレージアレイに追加さ れます。

# ディスクグループと仮想ディスクの作成

システムの出荷時に、仮想ディスクがバインドされている場合もありま す。ただし、管理ソフトウェアをインストールし、希望の仮想ディスク 設定になっていることを確認することが重要です。

PowerVault MD Storage Manager を使用して、仮想ディスクをリモー トから管理することができます。アクティブ / パッシブクラスタ構成に は少なくとも 1 つの仮想ディスクが必要です。また、アクティブ / アク ティブクラスタ構成には少なくとも 2 つの仮想ディスクが必要です。

### 50 | システムのクラスタリングへの準備

ディスクグループはストレージアレイの未設定容量内に作成され、仮想 ディスクはディスクグループの空き容量内に作成されます。ストレージ アレイに接続されているホストが、仮想ディスク上のデータを読み込ん だり、仮想ディスクにデータを書き込んだりします。

■ メモ:仮想ディスクを作成する前に、物理ディスクをディスクグループ として設定し、ホストアクセスを設定する必要があります。その後、ディ スクグループ内に仮想ディスクを作成できます。

仮想ディスクの作成は、次のいずれかの方法で行います。

- 自動設定<br>• 自動設定
- •手動設定

以下の手順に従い、自動設定を使用してディスクグループを作成し ます。

- 1 **Create Disk Group Wizard**(ディスクグループの作成ウィザード) を起動するには、以下のいずれかの手順を実行します。
	- • ストレージアレイ内の未設定容量からディスクグループを作成す る場合 — **Logical**(論理)タブで **Unconfigured Capacity** (未設定容量)ノードを選択し、**Disk Group**(ディスクグルー プ)→ **Create**(作成)の順に選択します。または、 **Unconfigured Capacity**(未設定容量)ノードを右クリック し、ポップアップメニューから **Create Disk Group**(ディスク グループの作成)を選択するという方法もあります。
	- ストレージアレイ内の未割り当ての物理ディスクからディスクグ ループを作成する場合 — **Physical**(物理)タブで、同じディス クタイプで未割り当ての物理ディスクを 1 台または複数選択し、 **Disk Group** (ディスクグループ) → Create (作成) の順に選 択します。または、未割り当ての物理ディスクを右クリックし、 ポップアップメニューから **Create Disk Group**(ディスクグ ループの作成)を選択するという方法もあります。
- セキュアなディスクグループを作成する場合 **Physical**(物 理)タブで、同じディスクタイプで未割り当てのセキュリティ対 応物理ディスクを 1 台または複数選択し、**Disk Group**(ディス クグループ)→ **Create**(作成)の順に選択します。または、未 割り当てのセキュリティ対応物理ディスクを右クリックし、ポッ プアップメニューから **Create Disk Group**(ディスクグループ の作成)を選択するという方法もあります。**Create Disk Group**(ディスクグループの作成)ウィンドウが表示されます。
- 2 **Next**(次へ)をクリックします。**Disk Group Name and Physical Disk Selection** (ディスクグループ名と物理ディスクの選 択)ウィンドウが表示されます。
- 3 **Disk Group Name**(ディスクグループ名)フィールドにディスク グループの名前(30 文字まで)を入力します。
- 4 次の 2 つから物理ディスクの適切な設定方法を選択します。
	- Automatic(自動)([ステップ](#page-51-0) 6 を参照)
	- –Manual (手動) ([ステップ](#page-51-1) 7 を参照)
- **5 Next** (次へ) をクリックします。
- <span id="page-51-0"></span>6 自動設定では、**RAID Level and Capacity**(RAID のレベルと容量) ウィンドウが表示されます。
	- a **Select RAID Level**(RAID レベルの選択)フィールドで適切な RAID レベルを選択します。RAID レベルは、0、1、10、6、5 か ら選択できます。選択した RAID レベルに応じて、利用可能な 物理ディスクが **Select Capacity**(容量の選択)表に表示され ます。
	- b **Select Capacity**(容量の選択)表で、該当するディスクグルー プの容量を選択し、**Finish**(完了)をクリックします。
- <span id="page-51-1"></span>7 手動設定では、**Manual Physical Disk Selection**(手動による物 理ディスクの選択)ウィンドウが表示されます。
	- a Select RAID level (RAID レベルの選択)で、適切な RAID レベ ルを選択します。RAID レベルは、0、1、10、6、5 から選択で きます。選択した RAID レベルに応じて、利用可能な物理ディス クが **Unselected Physical Disks**(未選択の物理ディスク)表 に表示されます。

b **Unselected Physical Disks**(未選択の物理ディスク)表で適 切な物理ディスクを選択し、**Add**(追加)をクリックします。

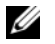

■ メモ:<Ctrl> または <Shift> を押したまま追加の物理ディスクを選択すれ ば、複数の物理ディスクを同時に選択することができます。

- 8 **Calculate Capacity**(容量の計算)をクリックすると、新しいディ スクグループの容量が表示されます。
- 9 **Finish** (完了) をクリックします。ディスクグループが正常に作成 されたことと新しいディスクグループの容量を使用する前に少なく とも 1 つの仮想ディスクを作成する必要があることを知らせるメッ セージが表示されます。

仮想ディスクの作成は以下の手順で行います。

- 1 以下の方法のいずれか 1 つを選択して、**Create Virtual Disk Wizard**(仮想ディスクの作成ウィザード)を起動します。
	- ストレージアレイ内の未設定容量から仮想ディスクを作成する場 合 — **Logical**(論理)タブで **Unconfigured Capacity**(未設 定容量)ノードを選択し、**Virtual Disk**(仮想ディスク)→ **Create**(作成)の順に選択します。または、**Unconfigured Capacity**(未設定容量)ノードを右クリックし、ポップアップ メニューから **Create Virtual Disk**(仮想ディスクの作成)を選 択するという方法もあります。
	- ディファン・ファッシュ<br>• ディスクグループ上の空き容量から仮想ディスクを作成する場合 — **Logical**(論理)タブで **Free Capacity**(空き容量)ノード を選択し、**Virtual Disk**(仮想ディスク)→ **Create**(作成)の 順に選択します。または、**Free Capacity**(空き容量)ノードを 右クリックし、ポップアップメニューから **Create Virtual Disk** (仮想ディスクの作成)を選択するという方法もあります。
	- ストレージアレイ内の未割り当ての物理ディスクから仮想ディス クを作成する場合 — **Physical**(物理)タブで、同じディスクタ イプで未割り当ての物理ディスクを 1 台または複数選択し、 **Virtual Disk**(仮想ディスク)→ **Create**(作成)の順に選択し ます。または、未割り当ての物理ディスクを右クリックし、ポッ プアップメニューから **Create Virtual Disk**(仮想ディスクの作 成)を選択するという方法もあります。
- セキュアな仮想ディスクを作成する場合 **Physical**(物理)タ ブで、同じディスクタイプで未割り当てのセキュリティ対応物理 ディスクを 1 台または複数選択し、**Virtual Disk**(仮想ディス ク)→ **Create**(作成)の順に選択します。または、未割り当て のセキュリティ対応物理ディスクを右クリックし、ポップアップ メニューから **Create Virtual Disk**(仮想ディスクの作成)を選 択するという方法もあります。仮想ディスクの作成に **Unconfigured Capacity**(未設定容量)ノードまたは未割り当 ての物理ディスクを選択した場合、**Disk Group Required** (ディスクグループが必要です)ウィンドウが表示されます。 **Yes**(はい)をクリックし、**Create Disk Group Wizard**(ディ スクグループの作成ウィザード)を使用してディスクグループを 作成します。ディスクグループを作成すると、**Create Virtual Disk Wizard** (仮想ディスクの作成ウィザード)が表示されま す。**Free Capacity**(空き容量)ノードを選択した場合は、 **Create Virtual Disk**(仮想ディスクの作成)ウィンドウが表示 されます。
- **2 Next** (次へ) をクリックします。
Specify Capacity /Name (容量 / 名前の指定)ウィンドウが表示されます。
- 3 **Units**(単位)ドロップダウンリストから適切なメモリ単位を選択 し、**New Virtual Disk Capacity**(新規仮想ディスクの容量) フィールドに仮想ディスクの容量を入力します。
- 4 **Virtual Disk Name**(仮想ディスク名)フィールドに仮想ディスク の文字名(30 文字まで)を入力します。
- 5 **Advanced Virtual Disk Parameters**(詳細な仮想ディスクパラ メータ)フィールドで、次のいずれかを選択できます。
	- 推奨設定を使用する。
	- 設定をカスタマイズする。
- **6 Next** (次へ) をクリックします。
- **7 Customize Advanced Virtual Disk Parameters** (詳細な仮想 ディスクパラメータのカスタマイズ)ウィンドウで、以下のオプ ションから適切な仮想ディスク I/O 特性タイプを選択します。 –
	- File system(ファイルシステム)(通常)
	- Database(データベース)
	- Multimedia(マルチメディア)
	- Custom(カスタム)
- <  $\mathbb Z$  メモ: Custom (カスタム) を選択した場合は、適切なセグメントサイズ を選択する必要があります。
	- 8 適切な Preferred RAID controller module(優先 RAID コントローラ モジュール)を選択します。

ディスクグループと仮想ディスクの作成の詳細については、

**support.dell.com/manuals** で、Dell PowerVault MD Storage Manager の『ユーザーズガイド』を参照してください。

各アプリケーションに少なくとも 1 つの仮想ディスクを作成すること をお勧めします。**ディスクの管理**を使用して単一の仮想ディスク上に複 数の NTFS ボリュームを作成した場合、ボリュームはノードツーノード で個別にフェイルオーバーするのではなく、一緒にフェイルオーバーし ます。

■ メモ:RAID 0 (ストライピング) 以外の RAID レベルの使用をお勧めしま す。RAID 0 に設定すると非常に高いパフォーマンスが得られますが、 クォーラムリソースに必要な可用性が実現されません。システムに対する RAID レベルの設定の詳細については、ストレージシステムのマニュアル を参照してください。

# ホスト対仮想ディスクのマッピングの作成

クラスタノードを含むホストグループに仮想ディスクを割り当てるに は、以下の手順に従って、ホストから仮想ディスクへのマッピングを作 成します。

- 1 **Array Management**(アレイ管理)ウィンドウで、**Mappings** (マッピング) タブを選択します。
- **2 Topology** (トポロジ) ペインで、以下を選択します。
	- Default Group (デフォルトグループ)
	- Undefined Mappings Node(未定義のマッピングノード)
	- Individual Defined Mapping(個々の定義済みのマッピング)
	- Host Group(ホストグループ)
	- Host(ホスト)
- 3 ツールバーで、Mappings(マッピング)→ Define (定義)→ **Additional Mapping**(追加のマッピング)の順に選択します。 **Define Additional Mapping** (追加マッピングの定義)ウィンド ウが表示されます。
- <span id="page-55-0"></span>4 **Host Group**(ホストグループ)フィールドまたは **Host**(ホスト) フィールドから適切なホストグループを選択します。
- 5 **Logical Unit Number**(論理ユニット番号)フィールドで LUN を 選択します。サポートされている LUN は 0 ~ 255 です。
- 6 **Virtual Disk**(仮想ディスク)セクションで、マップする仮想ディ スクを選択します。 Virtual Disk (仮想ディスク) ヤクションには、 選択したホストグループまたはホストに基づいて、マッピングに利 用可能な仮想ディスクの名前と容量が一覧表示されます。
- <span id="page-55-1"></span>**7 Add** (追加) をクリックします。
- **シスモ:**ホストグループまたはホスト、LUN、および仮想ディスクを選択す るまで、Add(追加)ボタンは非アクティブです。
	- 8 追加のマッピングを定義するには[、ステップ](#page-55-0) 4 ~ [ステップ](#page-55-1) 7 を繰り 返します。
- **シスモ:**マップされた後の仮想ディスクは Virtual Disk (仮想ディスク)エリ アに表示されなくなります。

9 **Close**(閉じる)をクリックします。マッピングが保存されました。 **Mappings**(マッピング)タブの **Topology**(トポロジ)ペインと **Defined Mappings** (定義済みのマッピング) ペインがアップデー トされ、マッピングが表示されます。

# トラブルシューティングツール

Dell PowerVault MDSM は、管理されている各アレイとの通信を確立 し、アレイの現在のステータスを判定します。ストレージアレイ上で問 題が発生すると、MDSM はその問題を解決する複数の方法を示します。

# イベントログ

イベントログビューアを使用して、ストレージアレイで発生したイベン トの詳細リストを表示することができます。イベントログは、ストレー ジアレイディスクの予約領域に保存されています。イベントログには、 設定イベントおよびストレージアレイコンポーネントのエラーが記録さ れます。

# 注意:このオプションは、テクニカルサポート担当者の指示がある場合<br>にC-7 共思してください。

イベントログには約 8,000 のイベントが保存され、その後は 1 つずつ 新しいイベントと置き換わります。イベントの記録を取っておく場合 は保存してください。保存してもイベントログから消去してもかまい ません。

**Event Log** (イベントログ) ウィンドウには、次の2 種類のイベント ビューが表示されます。

• Summary view(サマリ表示)— イベントのサマリが表形式で表示さ れます。

• Detail view(詳細表示)— 選択したイベントの詳細が表示されます。 イベントログを表示するには、以下の手順を実行します。

1 **Array Management**(アレイ管理)ウィンドウで、**Advanced** (詳細)→ **Troubleshooting**(トラブルシューティング)→ **View Event Log**(イベントログの表示)の順に選択します。**Event Log** (イベントログ)が表示されます。デフォルトはサマリ表示です。

- 2 選択した各ログエントリの詳細を表示するには、**View Details** (詳細表示)を選択します。ログアイテムに関する情報を含むイベ ントログに **Detail**(詳細)ペインが追加されます。一度に詳細を 表示できるログエントリは、1 つだけです。
- 3 イベントログを保存するには、次の手順を実行します。
	- a **Save As**(名前を付けて保存)をクリックします。**Save Events** (イベントの保存) ダイアログボックスが表示されます。
	- b 該当するフォルダに移動し、該当するファイル名を入力します。
	- c **Save**(保存)をクリックします。
- 4 イベントログからすべてのログエントリを消去するには、**Clear All** (すべてクリア)をクリックします。

5 イベントログを終了するには、Close (閉じる) をクリックします。 詳細については、PowerVault MD Storage Manager オンラインヘルプ のトピックを参照してください。

# リカバリグル

リカバリグルは MDSM のコンポーネントの 1 つで、ストレージアレイ 上の重大なイベントを診断し、問題解決のためのステップバイステップ のリカバリ手順を提案します。

**Array Management** (アレイ管理) ウィンドウに Recovery Guru (リカバリグル)ウィンドウを表示するには、次のいずれかを行います。

- **Recovery Guru** (リカバリグル) をクリックする。
- **Support**(サポート)タブで、**Recover from Failure**(障害から のリカバリ) をクリックする。
- **Summary**(サマリ)タブの **Status**(ステータス)ペインで、 **Storage Array Needs Attention**(ストレージアレイに注意が必 要)をクリックする。

次のインジケータを使って問題を検知できます。

- Optimal(最適)以外のステータスのアイコン
- 指定の宛先に送信されるアラート通知メッセージ
- ハードウェアのインジケータライト

問題が解決すると、ステータスアイコンは **Optimal**(最適)ステータ スに戻ります。

58 | システムのクラスタリングへの準備

# ストレージプロファイル

ストレージアレイプロファイルには、ストレージアレイのすべてのコン ポーネントとプロパティの説明が表示されます。ストレージアレイプロ ファイルには、ストレージアレイプロファイルの情報をテキストファイ ルに保存するオプションもあります。ストレージアレイプロファイルを リカバリ時のガイドとして、またはストレージアレイの現在の構成を示 す概要として役立てることも可能です。構成を変更した場合は、スト レージアレイプロファイルの新しいコピーを作成します。

- 1 **Array Management**(アレイ管理)ウィンドウでストレージアレ イプロファイルを開くには、次のいずれかを行います。
	- **Storage Array** (ストレージアレイ)→ View (表示)→ **Profile** (プロファイル) の順に選択する。
	- **Summary** (サマリ) タブを選択し、Status (ステータス)エ リアの **Storage Array Profile**(ストレージアレイプロファイ ル)をクリックする。
	- **Support**(サポート)タブを選択し、**View Storage Array Profile**(ストレージアレイプロファイルの表示)をクリック する。

**Storage Array Profile** (ストレージアレイプロファイル)画面が 表示されます。**Storage Array Profile**(ストレージアレイプロ ファイル)画面には複数のタブが表示され、各タブのタイトルは含 まれている情報の件名に対応しています。

- **2 Storage Array Profile** (ストレージアレイプロファイル)画面で、 以下のいずれかを行います。
	- 詳細情報の表示[\(ステップ](#page-58-0) 3 に進む)。
	- ストレージアレイプロファイルの検索[\(ステップ](#page-59-0) 4 に進む)。
	- ストレージアレイプロファイルの保存[\(ステップ](#page-59-1) 5 に進む)。
	- ストレージアレイプロファイルの終了[\(ステップ](#page-59-2) 6 に進む)。
- <span id="page-58-0"></span>3 タブのいずれか1つを選択し、水平スクロールバーと垂直スクロー ルバーを使用して、ストレージアレイプロファイルの情報を表示し ます。この一連の手順中の他の手順で、ストレージアレイプロファ イルを検索、保存、または終了することができます。
- <span id="page-59-0"></span>4 ストレージアレイプロファイルを検索するには、次の手順を実行し ます。
	- **a Find**(検索)をクリックします。
	- b **Find**(検索)テキストボックスに検索語句を入力します。語句 が現在のタブにある場合は、ストレージアレイプロファイルの情 報内でハイライト表示されています。
- <span id="page-59-1"></span>■■ メモ:検索は現在のタブ内に限定されます。他のタブ内で検索する場合 は、タブを選択して Find (検索) を再度押します。
	- c 次のヒットを表示するには、**Find**(検索)を再度押します。
	- 5 ストレージアレイプロファイルを保存するには、以下の手順を実行 します。
		- a **Save As**(名前を付けて保存)をクリックします。
		- b ストレージアレイプロファイルのすべてのセクションを保存する には、**All Sections**(すべてのセクション)を選択します。
		- c ストレージアレイプロファイルの特定セクションの情報を保存す るには、**Select Sections**(セクションの選択)オプションを選 択し、保存するセクションに対応するチェックボックスをクリッ クします。
		- d 適切なディレクトリを選択します。
		- e **File Name**(ファイル名)フィールドに任意のファイル名を入 力します。ファイルとそれを開く特定のソフトウェアアプリケー ションを関連付けるには、**.text** のようなファイル拡張子を指定 します。
- <span id="page-59-2"></span>**メモ:**ファイルは ASCII テキストとして保存されます。
	- f **Save**(保存)をクリックします。
	- 6 ストレージアレイプロファイルを終了するには、**Close**(閉じる)を クリックします。

# ステータスアイコン

ステータスアイコンは、ストレージアレイの 6 種類の稼動状態を識別 します。最適以外のステータスアイコンについては、必ずリカバリグル を使用して問題を検知し、トラブルシューティングを行ってください。 6 種類の稼動状態は次のとおりです。

- Optimal (最適) 管理されているアレイ内のすべてのコンポーネ ントが望ましい稼動状態です。
- • Needs Attention(要注意)— 管理されているアレイに、介入して 修正する必要のある問題が存在します。
- Fixing(修正中)— Needs Attention(要注意)状態が修正され、管 理されているアレイは現在、Optimal(最適)な状態に変わりつつあ ります。
- Unresponsive(無反応)— ストレージ管理ステーションが、スト レージアレイ内のアレイ、1 つのコントローラ、または両方のコン トローラと通信できません。リカバリ手順を実行した後、ストレー ジアレイが Optimal(最適)ステータスに戻るまで、少なくとも 5 分は待機してください。
- Unsupported(非対応)— ノードはこのバージョンの MDSM では サポートされていません。
- •Software Unsupported (非対応のソフトウェア) — ストレージア レイで実行されているソフトウェアのレベルは現在、MDSM でサ ポートされていません。

# 共有ストレージサブシステムの RAID レベルの設定

共有ストレージサブシステム内の仮想ディスクは、Dell PowerVault MDSM ソフトウェアを使用して、ディスクグループまたは仮想ディス クに設定する必要があります。すべての仮想ディスク、特にクォーラム リソースに使われている仮想ディスクは、高可用性を保証するためにバ インドされ、適切な RAID レベルに組み込まれている必要があります。

**《4 メモ:RAID 0(ストライピング)以外の RAID レベルの使用をお勧めしま** す。RAID 0 に設定すると非常に高いパフォーマンスが得られますが、 クォーラムリソースに必要な可用性が実現されません。システムに対する RAID レベルの設定の詳細については、ストレージシステムのマニュアル を参照してください。

# Windows OS とダイナミックボリューム

Windows OS は、ダイナミックディスク(アップグレードされたディ スク)やボリュームを共有クラスタストレージとしてサポートしてい ません。共有クラスタストレージがダイナミックディスクとして設定 されている場合、クラスタ構成ウィザードがディスクを検知できず、 クラスタおよびネットワーククライアントからディスクにアクセスで きません。

# ドライブ文字とマウントポイントの割り当て

マウントポイントとは、NTFS ボリュームの空のフォルダに接続されて いるドライブです。マウントポイントは通常のドライブと同じ働きをし ますが、ドライブ文字でなくラベルまたは名前が割り当てられます。マ ウントポイントを使用することで、クラスタは、使用可能なドライブ文 字の数を超える共有ディスクをサポートできます。

クラスタのインストール過程では、マウントポイントはクラスタが管理 するディスクに自動的には追加されません。マウントポイントをクラス タに追加するには、各マウントポイントについて、クラスタリソースグ ループ内に物理ディスクリソースを作成します。新しい物理ディスクリ ソースが同じクラスタリソースグループ内にあり、ルートディスク(マ ウントポイントが取り付けられているディスク)に依存するようにして ください。

■ メモ:ドライブを NTFS ボリュームにマウントする際には、マウントポ イントをクォーラムリソースから、またはクラスタディスクとローカル ディスクとの間に作成しないでください。マウントポイントは同じクラ スタリソースグループ内にあり、ルートディスクに依存している必要が あります。

# 共有ストレージシステムのドライブの命名とフォーマット

PowerVault MD Storage Manager 内で作成される各仮想ディスクは、 Windows のディスクの管理内で物理ディスクとなります。各物理ディ スクについて、次の操作を行います。

- ・ ディスク署名の書き込み
- パーティションの作成
- ドライブ文字の割り当て
- NTFS でのパーティションの作成
- 注意:ドライブ文字は 2 つ目のノードから手動で割り当てます。共有 ディスクは同時に両方のノードからアクセスできます。Microsoft Failover Clustering ソフトウェアをインストールする前にファイルシステムの整合 性を確保してデータの損失を防止するには、他方のノードがシャットダウンされていることを確認し、一度に 1 つのノードで以下の手順を実行する ことで、共有ドライブへの I/O 動作を防ぎます。

クラスタ内の個々のサーバーが必要とするドライブ文字の数はそれぞ れ異なります。共有ドライブ名は <sup>z</sup> から始めてアルファベットの逆順 に付けていくことをお勧めします。共有ストレージシステムのドライ ブ文字の割り当てとドライブのフォーマットを行うには、次の手順を 実行します。

- 1 ノード2をシャットダウンして、ノード1のディスクの管理を開き ます。
- 2 Windows がすべての新しい物理ドライブまたは論理ドライブに署名 を書き込めるようにします。
	- メモ:ディスクをダイナミックディスクにアップグレードまたは変 換しないでください。
- <span id="page-62-0"></span>3 共有ストレージシステムで、名称未設定で未フォーマットの最初の ドライブのアイコンを探します。
- 4 アイコンを右クリックして、サブメニューから **Create**(作成)を選 択します。未フォーマットのドライブが表示されない場合は、以下 のことを確認します。
	- iSCSI イニシエータターゲットの接続がアクティブである。
	- LUN がホストに割り当てられている。
	- ストレージシステムとサーバーがケーブルで正しく接続されて いる。
- 5 ダイアログボックスが表示されたら、ドライブ全体と同じ容量(デ フォルト値)のパーティションを作成し、**OK** をクリックします。
	- メモ:ストレージシステムからクラスタノードにマップされている か、または割り当てられている仮想ディスクは、各ノードの Windows OS 内で物理ディスクとして表示されます。Microsoft クラス タでは、特定の物理ディスクリソースに対して一度に 1 つのノードか らしかアクセスできません。したがって、ディスクがパーティショ ン分割され、複数の NTFS ボリュームを含む場合、異なるボリューム への同時アクセスは、物理ディスクリソースを制御しているクラス タノードからのみ可能です。異なるノードによって 2 つの NTFS ボ リュームを制御する必要がある場合、それらのボリュームは別々の ディスクに存在している必要があります。
- 6 **Yes**(はい)をクリックしてパーティションを確定します。
- <span id="page-63-1"></span>7 同じアイコンにマウスのポインタを置き、右クリックしてサブメ ニューから **Change Drive Letter and Path** (ドライブ文字とパス の変更)を選択します。
- 8 ドライブ文字を NTFS ボリュームに割り当てるか、またはマウントポ イントを作成します。

ドライブ文字を NTFS ボリュームに割り当てるには、次の手順を実行 します。

- a **Edit**(編集)をクリックし、ドライブに割り当てる文字(たと えばz)を選択します。
- b **OK** をクリックします。
- c [ステップ](#page-63-0) 9 に進みます。

マウントポイントを作成するには、次の手順を実行します。

- a Add (追加) をクリックします。
- b **Mount in the following empty NTFS folder**(次の空の NTFS フォルダにマウントする)をクリックします。
- c NTFS ボリューム上の空のフォルダへのパスを入力するか、 **Browse** (参照) をクリックして探します。
- d **OK** をクリックします。
- e [ステップ](#page-63-0) 9 に進みます。
- <span id="page-63-0"></span>9 Yes (はい) をクリックして、変更内容を確定します。
- 64 システムのクラスタリングへの準備
- 10 再びドライブアイコンを右クリックして、サブメニューから **Format**(フォーマット)を選択します。
- 11 Volume Label (ボリュームラベル)で、たとえば Disk Z や Email Data などの新しいボリューム名を入力します。
- 12 ダイアログボックスで、ファイルシステムを **NFTS** に変更し、**Quick Format**(クイックフォーマット)を選択し、**Start**(開始)をク リックします。

**タ メモ: Microsoft クラスタの共有ディスクリソースには、NTFS ファイ** ルシステムのフォーマットが必須です。

- 13 警告メッセージが表示されたら、**OK** をクリックします。
- 14 **OK** をクリックして、フォーマットが完了したことを確認します。
- <span id="page-64-0"></span>15 **Close** (閉じる) をクリックして、ダイアログボックスを閉じます。
- 16 残りの各ドライブに対して[、ステップ](#page-62-0) 3 ~ [ステップ](#page-64-0) 15 を繰り返し ます。
- 17 ディスクの管理 を閉じます。
- 18 ノード 1 の電源を切ります。
- 19 ノード 2 の電源を入れます。
- 20 ノード2で、ディスクの管理を開きます。
- 21 ノード 2 のドライブ文字が正しいことを確認し、必要に応じてドラ イブ文字を割り当てなおします。ドライブ文字を変更するには[、ス](#page-63-1) [テップ](#page-63-1) 7 ~ [ステップ](#page-63-0) 9 を繰り返します。

## PowerVault MD Storage Manager の詳細(プレミアム)機能の使い方

PowerVault MD Storage Manager には、以下の拡張機能が備わってい ます。

- スナ[ップショット](#page-65-0)仮想ディスク
- **・ クッシッショット 2000**<br>◆ 仮想[ディスクのコピー](#page-66-0)

これらのプレミアム機能をインストールして有効にするには、各機能の機 能キーファイルを購入し、機能をホストするストレージアレイを指定する 必要があります。詳細については、Dell PowerVault MD3600i/MD3620i ス トレージシステムに付属の『Premium Feature Activation』(プレミアム機 能ライセンス認証)カードを参照してください。

これらのプレミアム機能により、お使いのクラスタソリューションの可 用性がさらに高まります。クラスタが確実に正常な動作をするために は、必ず以下の手順に従ってください。

# <span id="page-65-0"></span>スナップショット仮想ディスク

スナップショット仮想ディスクは、ソース仮想ディスクの内容に影響 を与えずに、バックアップ、テスト、またはデータ処理を目的に仮想 ディスクのポイントインタイムイメージをキャプチャします。シンプ ルパスまたは詳細パスのいずれかを使用して、クラスタディスクのス ナップショットを作成できます。スナップショット仮想ディスクはプ ライマリノード(ソースディスクを所有しているノード)にマップす ることも、バックアップ、テスト、またはデータ処理を目的にセカン ダリノード(ソースディスクを所有していないノード)にマップする こともできます。

注意:いかなる時点においても、スナップショット仮想ディスクをクラ<br>ユートの生活へ! ジャー・プー・・・・・・・・・・・・・・ プー スッドの核数のノートにマッフリることは避けてくんさい。スナップ<br>ショット仮想ディスクはフェイルオーバークラスタマネージャによって管 住これていません。てりにの、スノツノンヨツド似恐ノイスンで小ストン<br>リープナキハトニュトナのアナのノードにエープリュにヘーアナのノード ルーノまたはクノスタMの岡カのノートにヾッノレん場ロ、岡カのノート<br>がデータに同時にアクセスできるため、データが壊れることがあります。

Microsoft ボリュームシャドウコピーサービス(VSS)アプリケーショ ンを使用して、スナップショットの作成とマッピングを行うことが可能 です。代わりに MDSM を使用する場合は、以下に説明する手順に従う 必要があります。

スナップショット仮想ディスクをプライマリノードにマップするには、 次の手順を実行してください。

- 1 MD Storage Manager 内でホスト対仮想ディスクのマッピングを使 用します。これにより、スナップショット仮想ディスクに別のディ スク署名が正しく割り当てられます。
- 2 Windows のディスクの管理を使用して、スナップショット仮想ディ スクの再スキャン、ドライブ文字の割り当てを行い、ドライブへの アクセスを開始します。
	- **シンモ: Windows のディスクの管理によってスナップショット仮想** ディスクが検知されるまで、ディスクの再スキャンを数回繰り返し てもかまいません。スナップショット仮想ディスクが検知されない 場合は、数分待ってからディスクの再スキャンを実行してください。 スナップショット仮想ディスクが検知されるまで、この手順を繰り 返します。サーバーの再起動は行わないでください。

スナップショット仮想ディスクをセカンダリノード(ソースディスクを 所有していないノード)にマップする必要がある場合は、スナップ ショット仮想ディスクが確実に新しいディスク署名に割り当てられるよ うに、スナップショットを最初にプライマリノードにマップします。次 に、MD Storage Manager を使用してスナップショット仮想ディスク をプライマリノードからアンマップし、セカンダリノードにマップし て、アクセスを開始します。

- 注意:プライマリノードから署名を取得する前にスナップショット仮想 圧忌・ノフィマソフードから者石を取得する前にスノッフンヨット仮想<br>ディスクをセカンダリノードにマップしようとすると、OS がスナップ ンヨツド似波ノイスンと成11+リンスノム小ソユームとして映読するので4も<br>ダキリースの法界、データが失われたサリーラリープ、 シュルだおごしゃん があり、その結果、データが失われたり、スナップショット仮想ディスク にアクセスできなくなったりする可能性があります。
- メモ:複数のスナップショット仮想ディスクを持つクラスタ構成の場合 は、最初に、関連するソースディスクを所有しているノードに各仮想ディ スクをマップする必要があります。あるスナップショット仮想ディスクにとってのプライマリノードが、別のスナップショット仮想ディスクにとっ てはプライマリノードではない場合があります。

# <span id="page-66-0"></span>仮想ディスクのコピー

仮想ディスクのコピーは、ソース仮想ディスクからストレージアレイ内 のターゲット仮想ディスクにデータのフルコピーを生成します。仮想 ディスクコピー機能を使用して、データのバックアップ、小容量の物理 ディスクを使用するディスクグループから大容量の物理ディスクを使用 するディスクグループへのデータのコピー、またはスナップショット仮 想ディスクデータのソース仮想ディスクへの復元ができます。

Microsoft クラスタ共有ディスクの仮想ディスクコピーは、次の手順で 作成します。

- 1 クラスタ共有ディスクをソースディスクとして使用して、スナップ ショット仮想ディスクを作成します。
- 2 そのスナップショット仮想ディスクをどのクラスタノードにもマッ プしないでください。次に、新しく作成したスナップショット仮想 ディスクを仮想ディスクコピーのソースディスクとして使用します。
	- メモ:Microsoft クラスタ共有ディスクの仮想ディスクコピーを直接 作成しようとすると、処理が失敗して次のエラーが表示されます。 The operation cannot complete because the selected virtual disk is not a source virtual disk candidate. (選択した仮想ディスクがソース仮想ディスク候補ではないため、処 理を完了できません。)

クラスタ共有ディスクに障害が発生して、それをターゲット仮想ディス クから復元する必要がある場合は、フェイルオーバークラスタマネー ジャを使用して、障害の発生したディスクが含まれているクラスタグ ループのステータスをオフラインに変更します。次の方法のいずれかを 使用します。

- 1 仮想ディスクコピーを使用して、データをターゲット仮想ディスク からクラスタ共有ディスクに転送する。
- 2 クラスタ共有ディスクのホストグループへの割り当てを解除し、 ターゲット仮想ディスクをホストグループにマップする。

# フェイルオーバークラスタの設定

プライベートおよびパブリックネットワークを確立し、ストレージアレ イからクラスタノードへ共有ディスクを割り当てた後で、Windows Server のフェイルオーバークラスタ上に OS のサービスを設定できま す。フェイルオーバークラスタの設定手順は、使用する Windows Server OS によって異なります。

クラスタの導入の詳細については、**support.dell.com/manuals** で、 『Microsoft Windows Server 2008 を使用した Dell フェイルオーバー クラスタのインストール & トラブルシューティング』を参照してくだ さい。

# トラブルシューティング

この付録では、お使いのクラスタ構成のトラブルシューティングについ て説明します。

一般的なクラスタの問題と、原因および対処方法を 表 [A-1](#page-68-0) に示します。

<span id="page-68-0"></span><sup>表</sup> A-1. 一般的なクラスタのトラブルシューティング

| 問題                                                                        | 考えられる原因                                              | 対応処置                                                                                                    |
|---------------------------------------------------------------------------|------------------------------------------------------|----------------------------------------------------------------------------------------------------|
| ノードがストレージ<br>システムにアクセス<br>できないか、クラス<br>タソフトウェアがス<br>トレージシステムで<br>機能していない。 | 正しく接続されていない<br>か、ストレージコンポー<br>ネント間のケーブル接続<br>が正しくない。 | ストレージシステムから ノードからストレージシステム<br>ノードまでのケーブルが までのケーブルが正しく接続さ<br>れているかどうかを確認しま<br>す。詳細については、15 ペー<br>ジの「クラスタハードウェアの<br>ケーブル接続   を参照してくだ<br>さい。          |
|                                                                           | いずれかのケーブルに問<br>題がある。                                 | 問題のあるケーブルを交換し<br>ます。                                                                                                    |
|                                                                           | ホストグループまたはホ<br>スト対仮想ディスクの<br>マッピングが正しく作成<br>されていない。  | 次の点を確認します。<br>• ホストグループが作成済<br>みで、クラスタノードが<br>ホストグループに追加さ<br>れている。<br>• ホスト対仮想ディスクの<br>マッピングが作成済みで、<br>クラスタノードを含むホス<br>トグループに仮想ディスク<br>が割り当てられている。 |
|                                                                           | ドが正しくない。                                             | 入力した CHAP パスワー CHAP を使用している場合は、<br>正しいユーザー名とパスワード<br>を入力します。                                                                                       |

<sup>表</sup> A-1. 一般的なクラスタのトラブルシューティング (続き)

| 問題                                                                             | 考えられる原因                                                                                                    | 対応処置                                                                                                    |
|--------------------------------------------------------------------------------|----------------------------------------------------------------------------------------------------|----------------------------------------------------------------------------------------------------|
| ノードの 1 つがクラ<br>スタに加わるのに時<br>間がかかる。<br>または<br>ノードの 1 つがクラ<br>スタに加わることが<br>できない。 | ケーブル接続または<br>ハードウェアの不具合<br>が原因で、ノード間の<br>ネットワークに障害が<br>発牛した。                                                           | ネットワークの配線を検査し<br>ます。ノード間接続とパブ<br>リックネットワークが正しい<br>NIC に接続されていることを<br>確認します。                                                                                                    |
|                                                                                | 合があります。                                                                                                    | 正常な状態でもノード間 各ノードからもう一方のノード<br>の通信に時間がかかる場 に ping コマンドを実行して、<br>ノードが相互に通信可能かどう<br>かを検証します。ping コマン<br>ドを実行する際には、ホスト名<br>と IP アドレスの両方を試して<br>ください。                                                       |
|                                                                                | 1つまたは複数のノード<br>でインターネット接続<br>ファイアウォールが有効<br>になっているために、<br>ノード間の RPC<br>(Remote Procedure<br>Call)通信が遮断されて<br>いる可能性がある。 | Microsoft Failover Clustering<br>およびクラスタ化されたアプリ<br>ケーションまたはサービスが要<br>求する通信を許可するように、<br>インターネット接続ファイア<br>ウォールを設定します。詳細に<br>ついては、<br>support.microsoft.com $\in$<br>Microsoft の技術情報 883398<br>を参照してください。 |

<sup>表</sup> A-1. 一般的なクラスタのトラブルシューティング (続き)

| 問題                                                                                                   | 考えられる原因                                                                                       | 対応処置                                                                                                    |
|----------------------------------------------------------------------------------------------------|-----------------------------------------------------------------------------------------------|----------------------------------------------------------------------------------------------------|
| フェイルオーバー<br>クラスタマネー<br>ジャを使用したク<br>ラスタへの接続試<br>行に失敗する。                                               | システムに形成されてい ことを確認します。<br>ない。システムが起動し<br>たばかりで、サービスが<br>まだ起動中。                                 | クラスタサービスが起動 クラスタサービスが実行中であ<br>していない。クラスタが り、クラスタが形成されている                                                                                                    |
|                                                                                                    | インターネット接続ファ<br>イアウォールが1つまた<br>は複数のノードで有効に<br>なっているため、クラス<br>タネットワーク名がネッ<br>トワークトで応答してい<br>ない。 | Microsoft クラスタおよびクラ<br>スタ化されたアプリケーション<br>またはサービスが要求する通信<br>を許可するようにインターネッ<br>ト接続ファイアウォールを設定<br>します。詳細については、<br>support.microsoft.com $\vec{\mathbb{C}}$<br>Microsoft の技術情報 883398<br>を参照してください。                                                                   |
| Microsoft フェイル<br>オーバークラスタの<br>インストール時に、2<br>つではなく 1 つの<br>ネットワークを設定<br>するように求める<br>メッセージが表示さ<br>れる。 | TCP/IP 設定が間違って<br>いる。                                                                         | ノード間ネットワークとパブ<br>リックネットワークには、サブ<br>ネットの異なる静的 IP アドレ<br>スを割り当てる必要がありま<br>す。ネットワーク IP の割り当<br>て方法の詳細については、<br>Microsoft Windows Server<br>2008 を使用した Dell フェイル<br>オーバークラスタのインストー<br>ル&トラブルシューティング』<br>で、「静的 IP アドレスのクラス<br>タリソースおよびコンポーネン<br>トへの割り当て」を参照してく<br>ださい。 |
|                                                                                                    | プライベート(ポイン<br>トツーポイント)ネッ<br>トワークが切断されて<br>いる。                                                 | すべてのシステムの電源がオン<br>になっていて、プライベート<br>ネットワークの NIC が使用可能<br>であることを確認します。                                                                                                    |

<sup>表</sup> A-1. 一般的なクラスタのトラブルシューティング (続き)

| 問題                                                                       | 考えられる原因                                                                                       | 対応処置                                                                                                    |
|--------------------------------------------------------------------------|-----------------------------------------------------------------------------------------------|----------------------------------------------------------------------------------------------------|
| クラスタにノードを<br>追加できない。                                                     | 新しいノードが共有ディ<br>スクにアクセスできな<br>$U_{\alpha}$                                                     | 新しいクラスタノードが<br><b>Windows Disk Administration</b><br>を使用してクラスタディスクを<br>列挙できることを確認してくだ<br>さい。ディスクが Disk<br>Administration に表示されな<br>い場合は、以下のことを行って<br>ください。<br>• すべてのケーブルの接続を<br>確認します。<br>• 接続されたストレージシス<br>テムのアクセスコントロー<br>ル設定を確認します。 |
|                                                                          | 1 つまたは複数のノー<br>ドでインターネット接<br>続ファイアウォールが<br>有効になっているため、<br>ノード間の RPC 通信が<br>遮断されている可能性<br>がある。 | Microsoft クラスタおよびクラ<br>スタ化されたアプリケーション<br>またはサービスが要求する通信<br>を許可するようにインターネッ<br>ト接続ファイアウォールを設定<br>します。詳細については、<br>support.microsoft.com $\vec{\mathbb{C}}$<br>Microsoft の技術情報 883398<br>を参照してください。                                        |
| パブリックネット<br>ワークのクライアン<br>トが、クラスタの提<br>供するアプリケー<br>ションやサービスに<br>アクセスできない。 | 1 つまたは複数のノー<br>ドでインターネット接<br>続ファイアウォールが<br>有効になっているため、<br>ノード間の RPC 通信が<br>遮断されている可能性<br>がある。 | Microsoft クラスタおよびクラ<br>スタ化されたアプリケーション<br>またはサービスが要求する通信<br>を許可するようにインターネッ<br>ト接続ファイアウォールを設定<br>します。                                                                                                    |
|                                                                          |                                                                                               | 詳細については、<br>support.microsoft.com $\vec{\mathbb{C}}$<br>Microsoft の技術情報 883398<br>を参照してください。                                                                                                    |
<sup>表</sup> A-1. 一般的なクラスタのトラブルシューティング (続き)

| 問題                                                                                                    | 考えられる原因                                                         | 対応処置                                                                                                    |
|----------------------------------------------------------------------------------------------------|-----------------------------------------------------------------|----------------------------------------------------------------------------------------------------|
| 仮想ディスクのコ<br>ピー操作が失敗する。                                                                                                    | 作では、ソースディスク<br>としてクラスタディスク<br>が使用される。                           | 仮想ディスクのコピー操 クラスタ共有ディスク上で仮想<br>ディスクのコピー操作を行うに<br>は、ディスクのスナップショッ<br>トを作成し、スナップショット<br>仮想ディスクに仮想ディスクの<br>コピーを実行します。                                                              |
| ドライブ文字をス<br>ナップショット仮想<br>ディスクに割り当て<br>ることができない。<br>スナップショット仮<br>想ディスクにアクセ<br>スできない。<br>システムエラーログ<br>に、partmgr からの<br>イベント 59 による警<br>告が表示され、ス<br>ナップショット仮想<br>ディスクがクラスタ<br>ディスクの冗長パス<br>であることが示され<br>る。 | スナップショット仮想<br>ディスクが、ソースディ<br>スクを所有していない<br>ノードに誤ってマップさ<br>れている。 | ソースディスクを所有していな<br>いノードからスナップショット<br>仮想ディスクをアンマップし、<br>次にそれを、ソースディスクを<br>所有しているノードに割り当て<br>ます。詳細については、<br>PowerVault MD Storage<br>Manager の詳細 (プレミアム)<br>機能の使い方を参照してくださ<br>い。 |

# 74 | トラブルシューティング

# <span id="page-74-0"></span>クラスタデータシート

このシートは、クラスタに関する情報を記録するために、クラスタノー ドやラックの近くの適当な場所に貼付しておき、テクニカルサポートに 連絡する場合に参照してください。

#### <sup>表</sup> B-1. クラスタ設定に関する記録

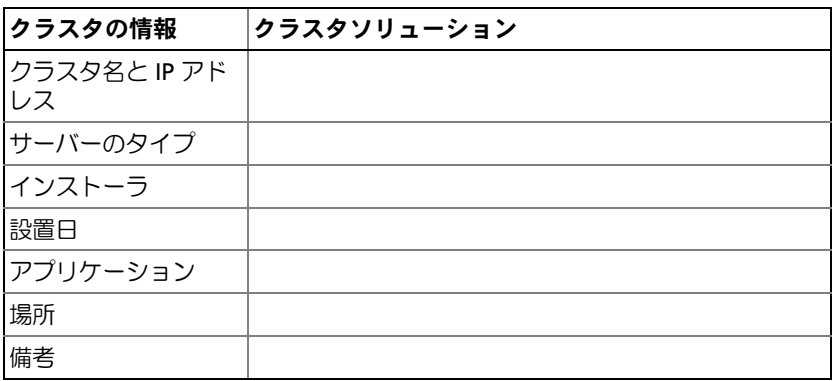

#### <sup>表</sup> B-2. クラスタノードの設定に関する記録

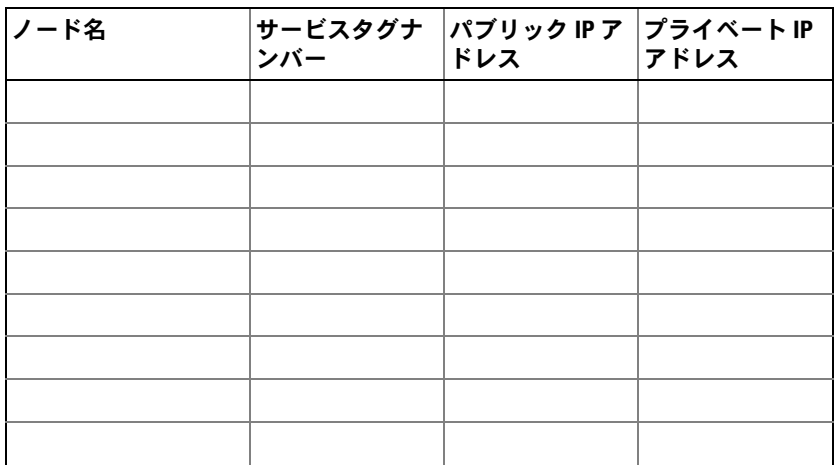

クラスタデータシート | 75

#### <sup>表</sup> B-2. クラスタノードの設定に関する記録

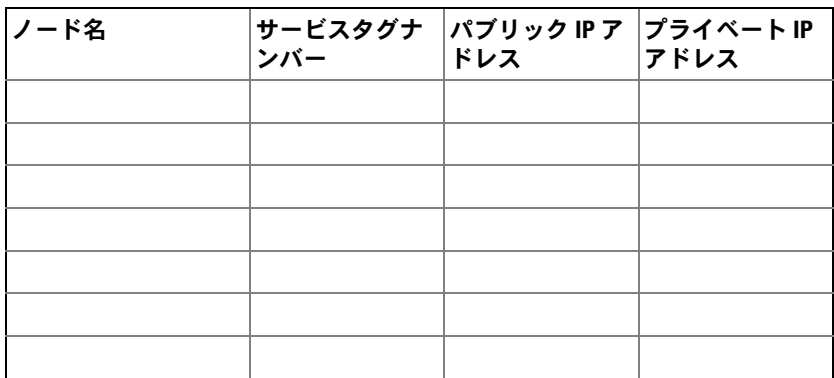

#### <sup>表</sup> B-3. 追加のネットワークに関する情報

# \_\_\_\_\_\_\_\_\_\_\_\_\_\_\_\_\_\_<br>追加ネットワーク

#### <sup>表</sup> B-4. ストレージアレイの設定情報

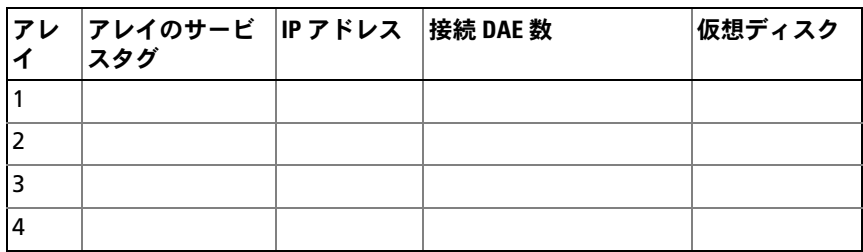

#### 76 | クラスタデータシート

# iSCSI 設定ワークシート

IPv4 の設定

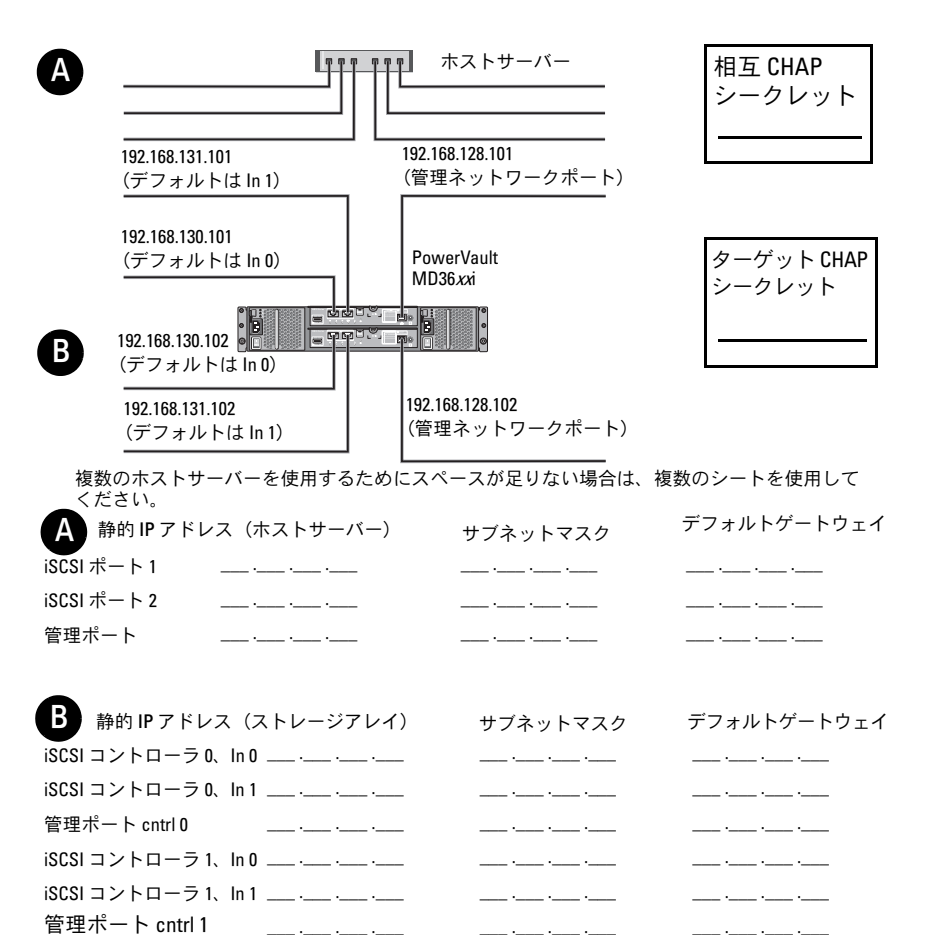

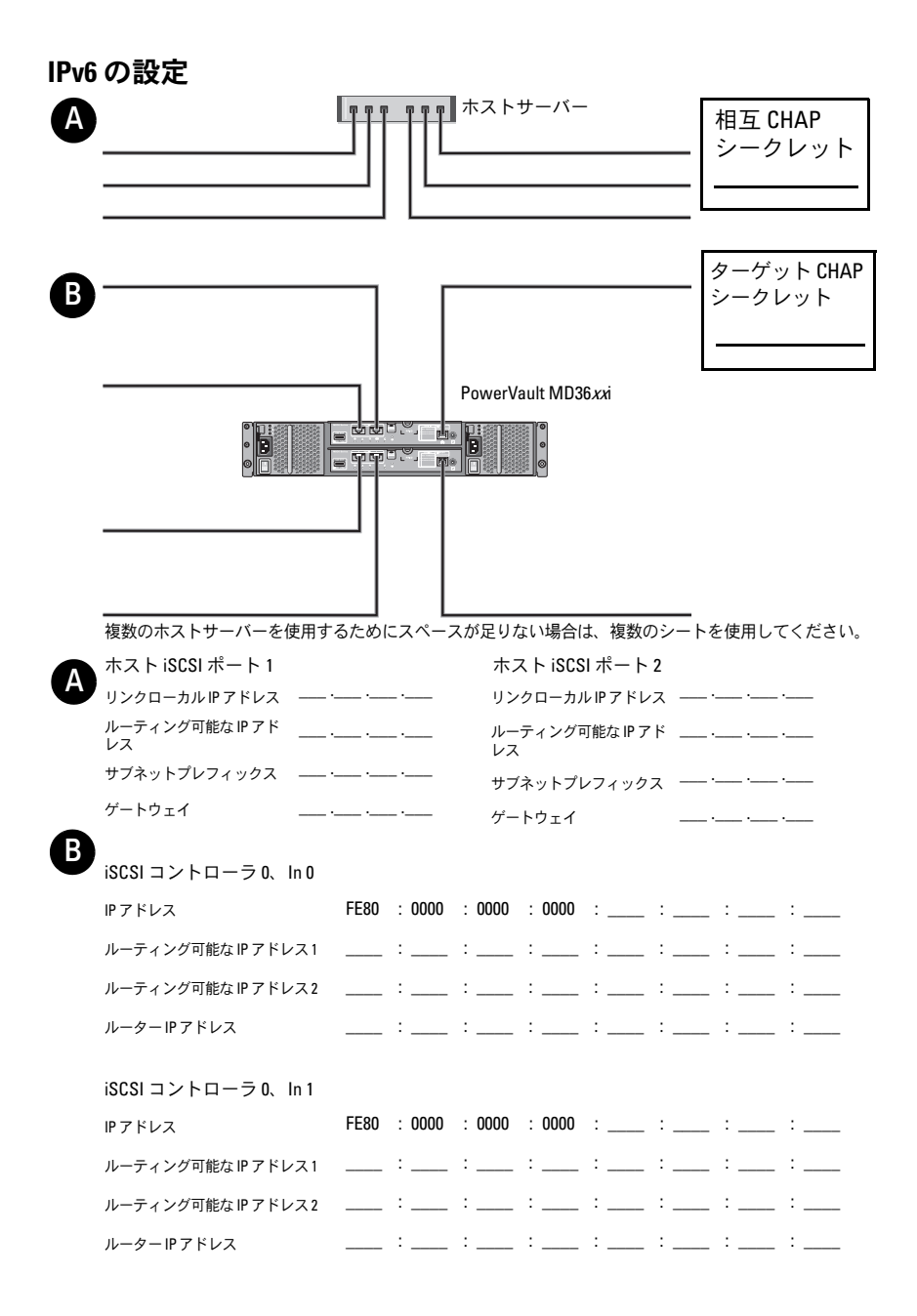

iSCSI コントローラ 1、In 0

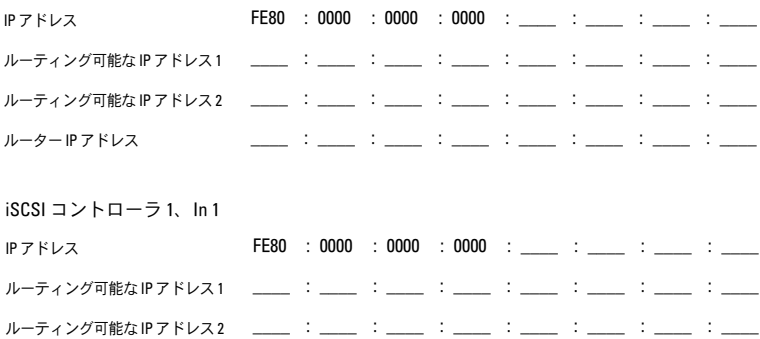

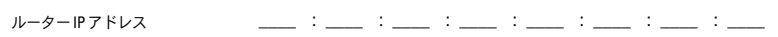

#### iSCSI 設定ワークシート | 79

# 索引

# C

CHAP, [37](#page-36-0) 相互 , [37](#page-36-1) ターゲット , [37](#page-36-1)

# I

iSCSI, [36](#page-35-0) 用語 , [36](#page-35-0) iSCSI の設定 ストレージアレイ , [38](#page-37-0)

## N

NIC のチーム化 , [20](#page-19-0)

# $\mathbf{0}$

OS インストール , [31](#page-30-0)

## P

PowerVault 22xS ストレージシ ステム クラスタリング , [63](#page-62-0)

#### W

Windows Server 2003, Enterprise Edition インストール , [31](#page-30-0)

## い

イベントログ , [57](#page-56-0) インストール iSCSI NICs, [32](#page-31-0) Microsoft iSCSI Software Initiator, [34](#page-33-0) インストールと設定 ストレージ管理ソフトウェ

<sup>ア</sup> , [34](#page-33-1)

# か

拡張機能 仮想ディスクコピー , [10](#page-9-0) スナップショット仮想ディス <sup>ク</sup> , [10](#page-9-1) 仮想ディスクのコピー , [67](#page-66-0)

# く

クラスタストレージの要件 , [8](#page-7-0) クラスタデータシート , [75](#page-74-0)

#### 索引 | 81

# け

ケーブル接続 ストレージシステム , [20](#page-19-1) 直接接続構成のクラスタ , [21](#page-20-0) 電源ユニット , [15](#page-14-0) ネットワーク接続構成のクラス <sup>タ</sup> , [23](#page-22-0) マウス、キーボード、およびモ ニター , [15](#page-14-1)

まいれ まいしゅう まいしゅう

マルチパスソフトウェア , [10](#page-9-2)

#### り

リカバリグル , [58](#page-57-0)

# わ

#### 割り当て ドライブ文字とマウスポイン  $\vdash$  , [62](#page-61-0)

# さ

サポートされているクラスタ構 <sup>成</sup> , [11](#page-10-0) ステータスアイコン , [61](#page-60-0) ストレージアレイの初期セット アップ , [38](#page-37-1) ストレージプロファイル , [59](#page-58-0) スナップショット仮想ディス <sup>ク</sup> , [66](#page-65-0)

# せ

設定 共有ストレージシステム , [35](#page-34-0) フェイルオーバークラスタ , [68](#page-67-0)

# と

トラブルシューティング 一般的なクラスタ , [69](#page-68-0)